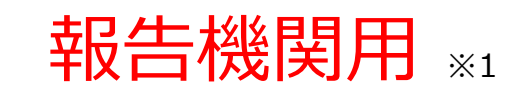

※1 報告機関:病院、診療所、歯科診療所、助産所、薬局

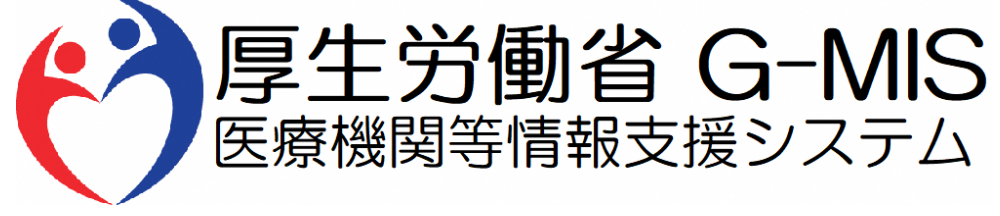

# 医療機能・薬局機能情報提供制度 随時報告 操作マニュアル Ver 1.00

令和5年7月26日

## **改訂履歴**

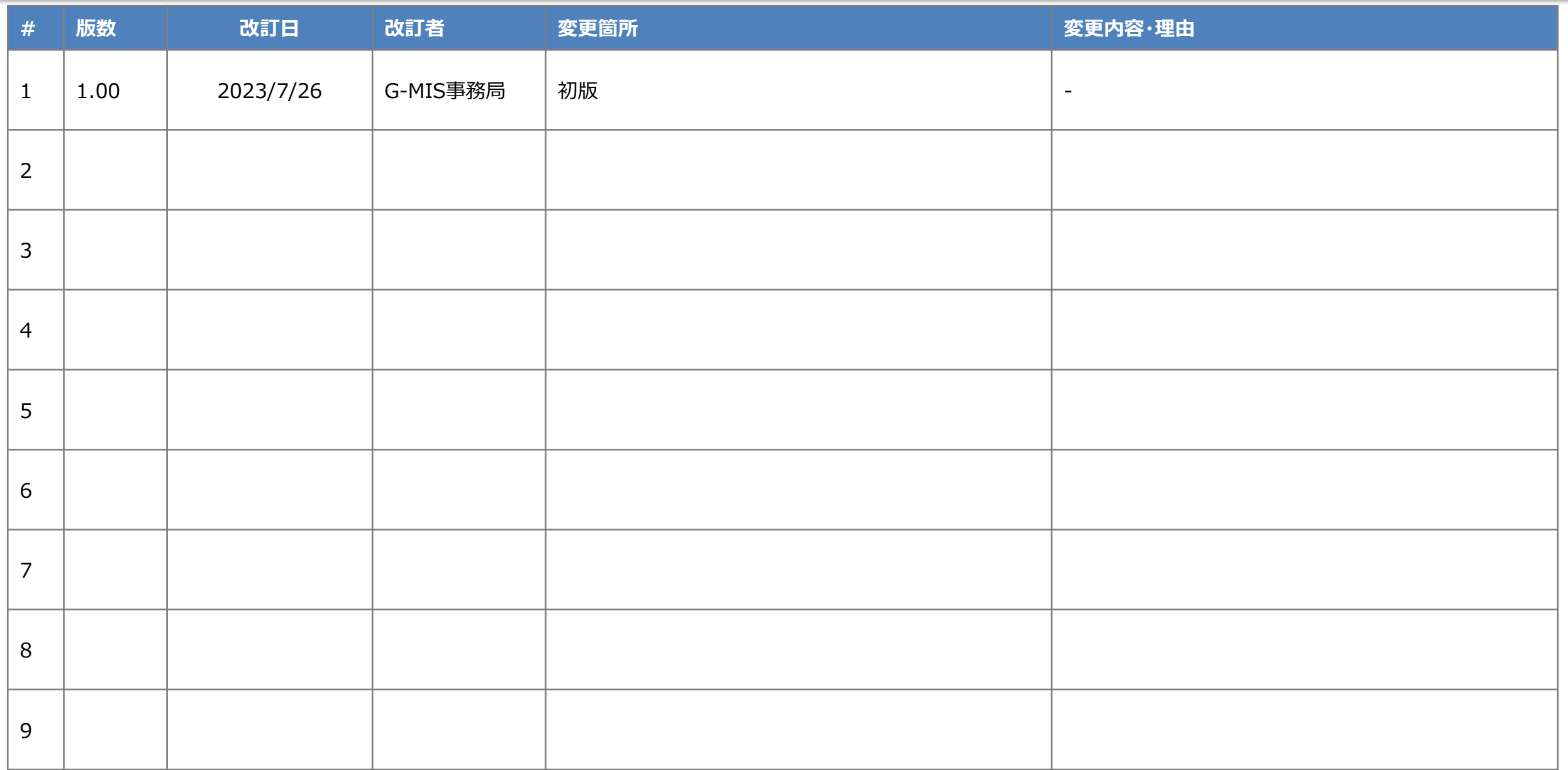

## **目次**

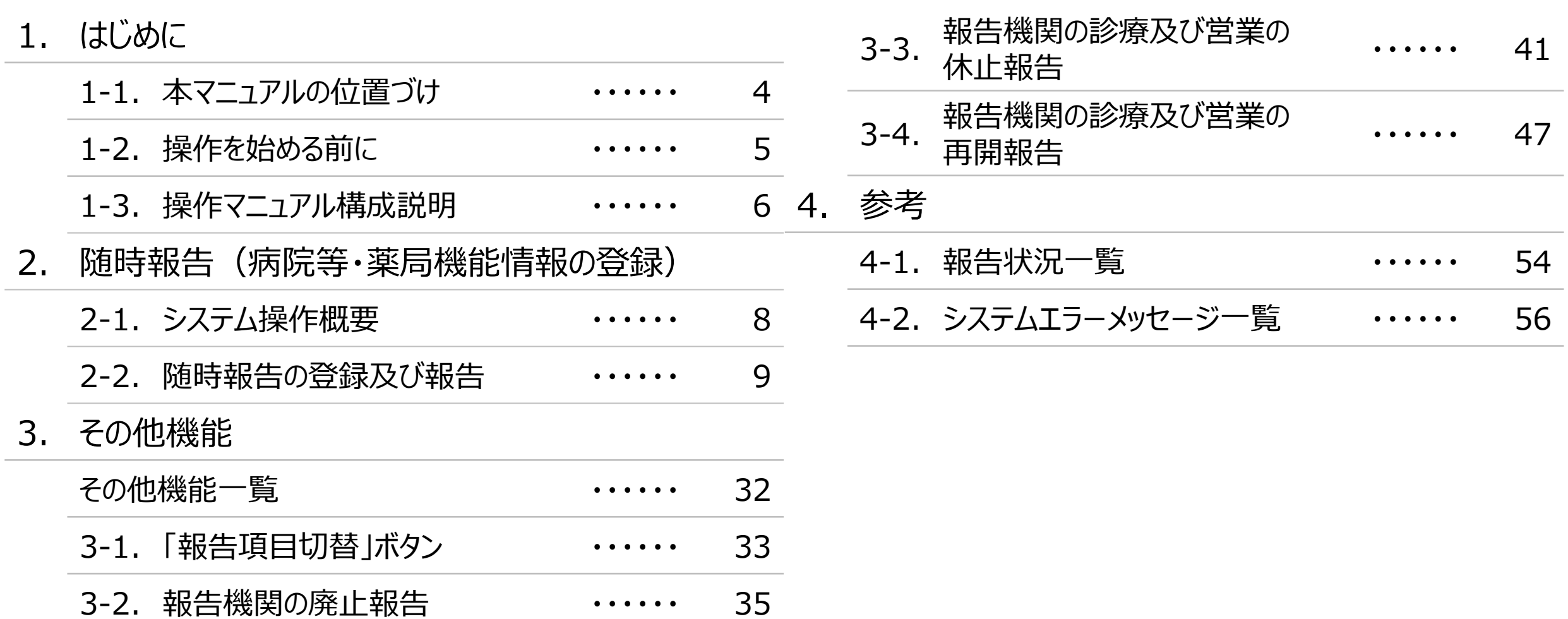

# 1. はじめに

■ 本資料は、医療機能・薬局機能情報提供制度の報告機関向けのG-MIS操作マニュアルです。 なお、G-MISシステム以外の制度運営に関する内容は説明対象外です。

#### **1. はじめに 1-2. 操作を始める前に**

- G-MISの画面上で入力や選択した内容によって画面表示やデータ処理に時間がかかる場合があります。 PCの性能やネットワークの状況によっても異なりますので、しばらくお待ちください。
	- 一括メール配信や、臨時休診一括処理などのボタン押下後の実行結果の取得
	- 報告確認画面の表示、「差異表示」を行う際の画面表示 など
- 医療機能・薬局機能情報提供制度に関するG-MISの操作の用語やよくある質問については、以下の資料に記載しております。 資料:**G-MIS\_操作マニュアル\_報告機関用\_用語集・FAQ**

**1. はじめに 1-3. 操作マニュアル構成説明**

■ 本資料では、G-MIS画面の操作について以下①~④の構成で説明します。

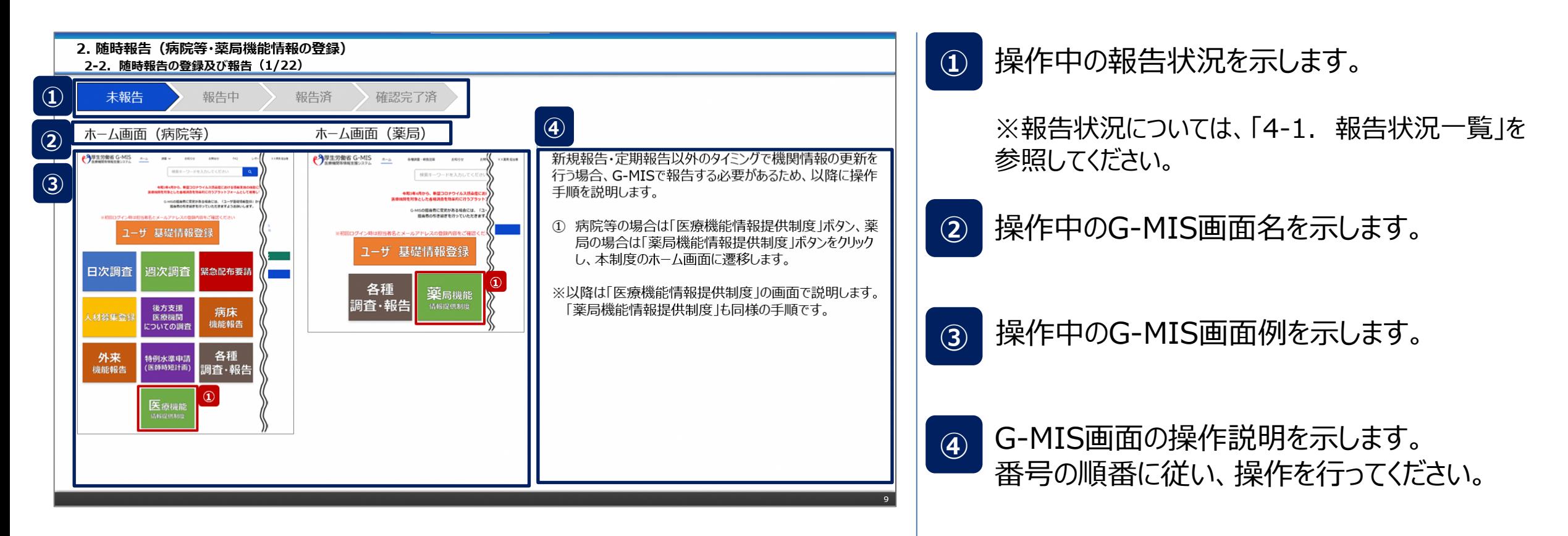

# 2. 随時報告 (病院等・薬局機能情報の登録)

#### ◼ 報告情報の入力開始から報告済までのシステム操作概要として、図示します。 ① 随時報告を行う **→ 2-2. 随時報告の登録及び報告 ※操作中に発生したシステムエラーについては、「4-2. システムエラーメッセージ一覧」を参照してください。** <凡例> 報告機関による G-MIS作業 **参照先ページ/** <sup>炽元ハーン/</sup> 画面イメージ<br>マニュアル 作業の流れ **操作概要 2. 随時報告(病院等・薬局機能情報の登録) 2-1. システム操作概要**

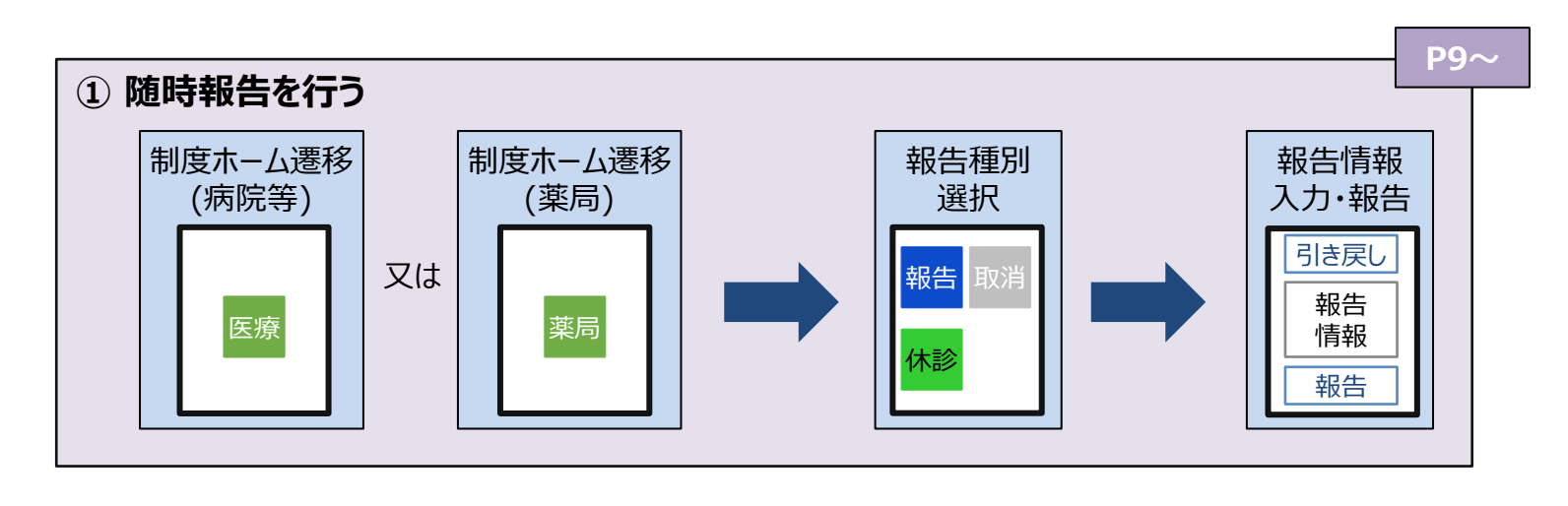

#### **2-2. 随時報告の登録及び報告(1/22) 随時報告の登録及び報告 2. 随時報告(病院等・薬局機能情報の登録)**

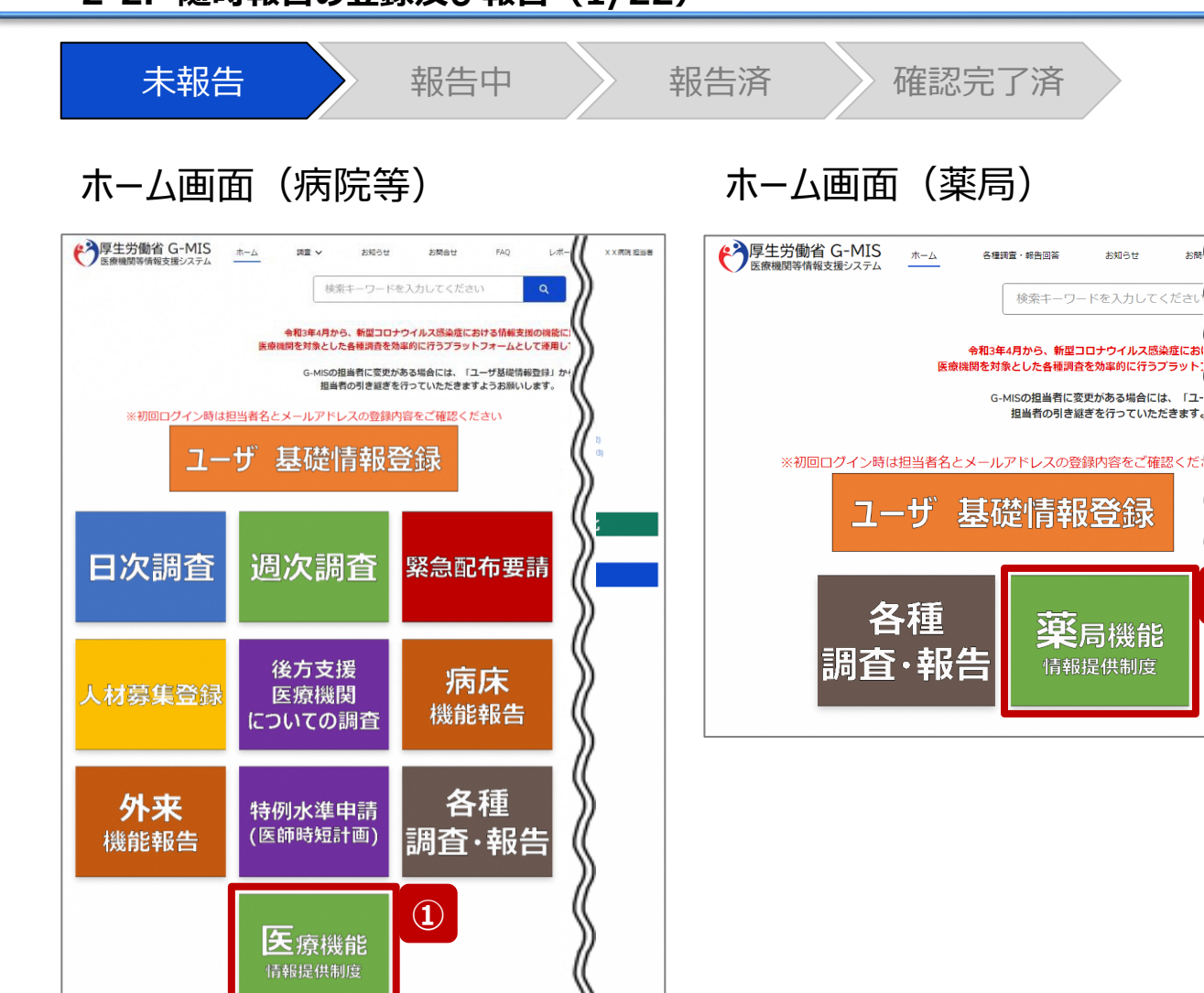

新規報告・定期報告以外のタイミングで機関情報の更新を 行う場合、G-MISで報告する必要があるため、以降に操作 手順を説明します。

① 病院等の場合は「医療機能情報提供制度」ボタン、薬 局の場合は「薬局機能情報提供制度」ボタンをクリック し、本制度のホーム画面に遷移します。

※以降は「医療機能情報提供制度」の画面で説明します。 「薬局機能情報提供制度」も同様の手順です。

**①**

お聞 (

X X 薬局 担当者

お知らせ

#### **2-2. 随時報告の登録及び報告(2/22) 2. 随時報告(病院等・薬局機能情報の登録)**

未報告 うんしゃ 報告の 報告済 きんの確認完了済 医療(薬局)機能情報提供制度ホーム画面 ◆ 厚生労働省 G-MIS ホーム X X 病院 担当者 調査 > お知らせ その他 v 検索キーワードを入力してください  $\lceil a \rceil$ 機関コード: 2023021001 機関名: XX病院 G-MISからのメッセージ 【サンプルメッセージ】 全国統一システムでの情報提供をご利用いただくにはG-MISより報告を実施いただく必要があります。 ご不明点は各都道府県のご担当者様へお問い合わせください。 **②** 新規報告 随時報告 報告取消 定期報 臨時休診 リンク集 連絡先 マニュアル <●●県 医療機能情報提供制度> ●●県 医療機能情報提供制度ホームページ G-MIS操作マニュアル (定期報告) TEL: XX-XXXX-XXXX https://www.samplepage Email: xxxx@sample.go.jp ●●市保健所ホームページ <保健所の連絡先> https://www.samplepage ○○市保健所 https://www.city.oo.lg.jp/hokenjo.html ○×市保健所: https://www.city.ox.lg.jp/hokenjo.html

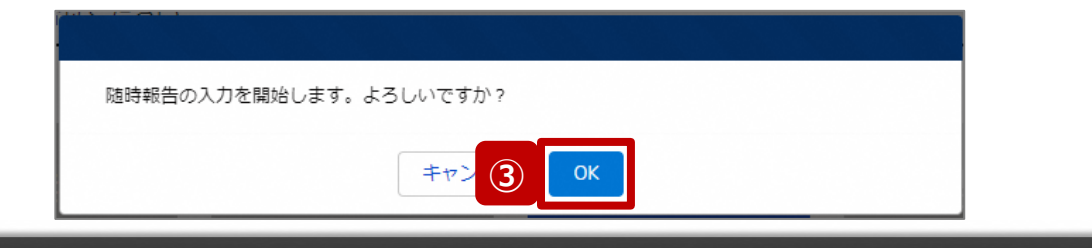

- ② 「随時報告」ボタンをクリックすると、随時報告の入力開 始確認画面が表示されます。
- ③ 「OK」ボタンをクリックし、調査票入力画面に遷移します。

※「随時報告」以外の各ボタンについては、「2-2. 随時報 告の登録及び報告(22/22)」で補足説明します。

## **2. 随時報告(病院等・薬局機能情報の登録)**

**2-2. 随時報告の登録及び報告(3/22)**

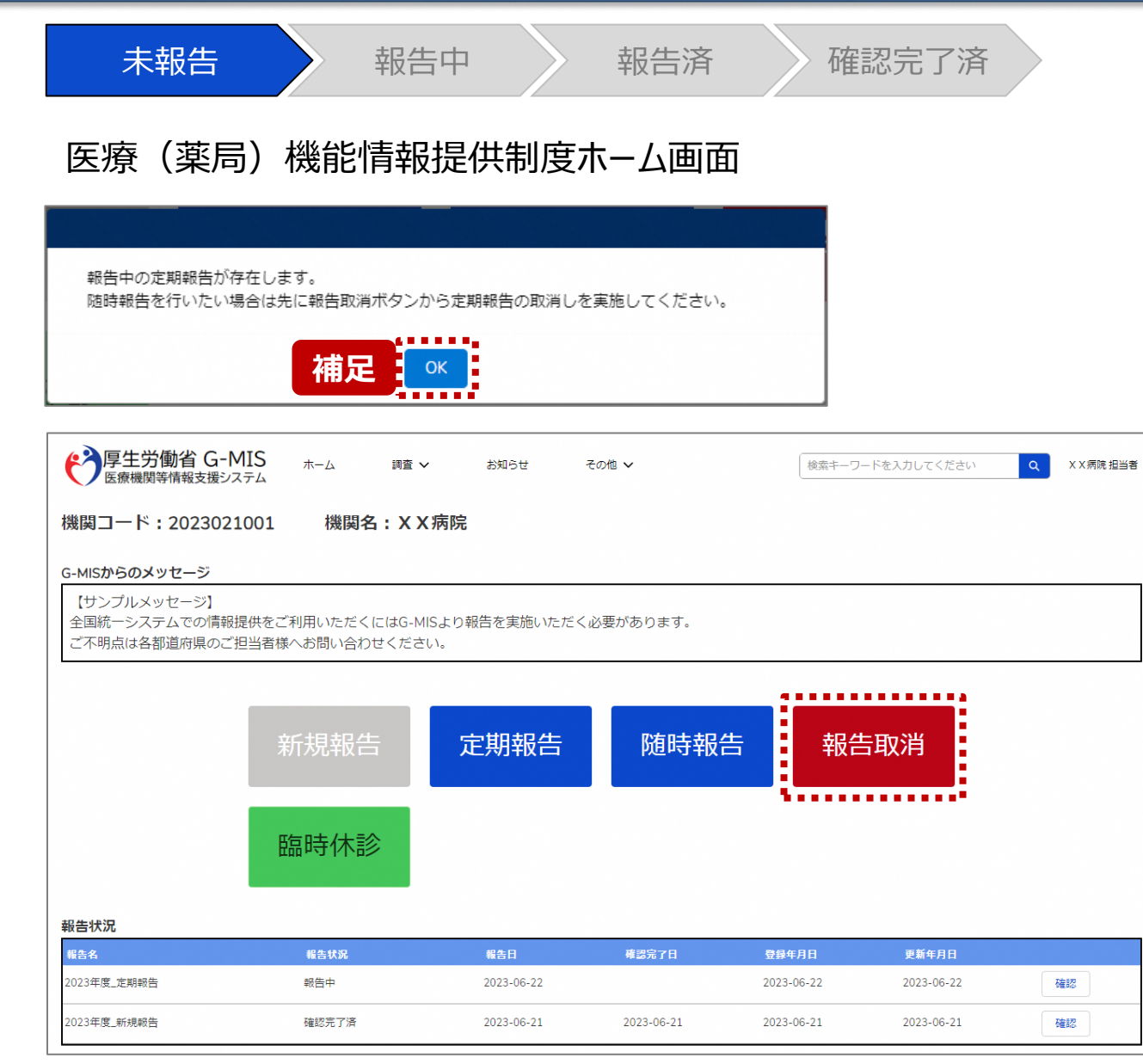

【補足:定期報告の取消について】 随時報告より先に定期報告を行っている場合、定期報告を 取消すよう、メッセージが表示されます。 「OK」ボタンをクリックし、「報告取消」ボタンより定期報告を 取消したうえで、②から再度行ってください。

「報告取消」の操作手順は「**G-MIS\_操作マニュアル\_報 告機関用\_定期報告**」の「3-4. 『報告取消』ボタン」を参 照してください。

#### **2-2. 随時報告の登録及び報告(4/22) 2. 随時報告(病院等・薬局機能情報の登録)**

未報告 あいちゃく 報告済 おんな 確認完了済 調査票入力画面 (2)厚生労働省 G-MIS ホーム 調査 ∨  $\alpha$ X X 病院 担当者 お知らせ その他 v 検索キーワードを入力してください 「ケーニン」「山」 ロー・・・10<br>「医療機関等情報支援システム 2 <sup>報告</sup> 2023年度 随時報告 20230623 報告 引き戻し 入力内容確認 報告項目切替 正式名称 正式名称 (フリガナ) 所在地 報告状況 疑義状況 XX病院 XXビョウイン 報告中 各項目の入力を行う場合は、「入力」ボタンをクリックし、各報告画面で内容を入力してください。 入力状況のいずれかの項目が「入力完了」であることを確認し、「報告」ボタンをクリックしてください。「報告項目切替」ボタンをクリックすることで、簡易報告と詳細報告を切り替えることが可能となります。 **④** 分類 項目 入力状況 更新日時 1.管理・運営・サービス・アメニティに関 | 1. (1) 基本情報 未入力 する事項 1. (1) 基本情報 (診療科目) 未入力 1. (1) 基本情報 (診療科目) 詳細 未入力 1. (1) 基本情報 (診療科目) 診療時間 未入力

④ 赤枠内の青字の「入力」ボタンをクリックし、報告項目を 入力します。 「入力」ボタンをクリックすると入力画面が表示されます。

※青字の「入力」ボタンは入力可能なボタンであり、グ レー字の「入力」ボタンは入力不可なボタンです。 「入力」ボタンを再度クリックすると再入力できます。

入力

入力

入力

入力

入力

※入力画面には前回報告した内容が入力された状態 になっていますので、必要に応じて入力内容を変更して 登録してください。

## **2. 随時報告(病院等・薬局機能情報の登録)**

**2-2. 随時報告の登録及び報告(5/22)**

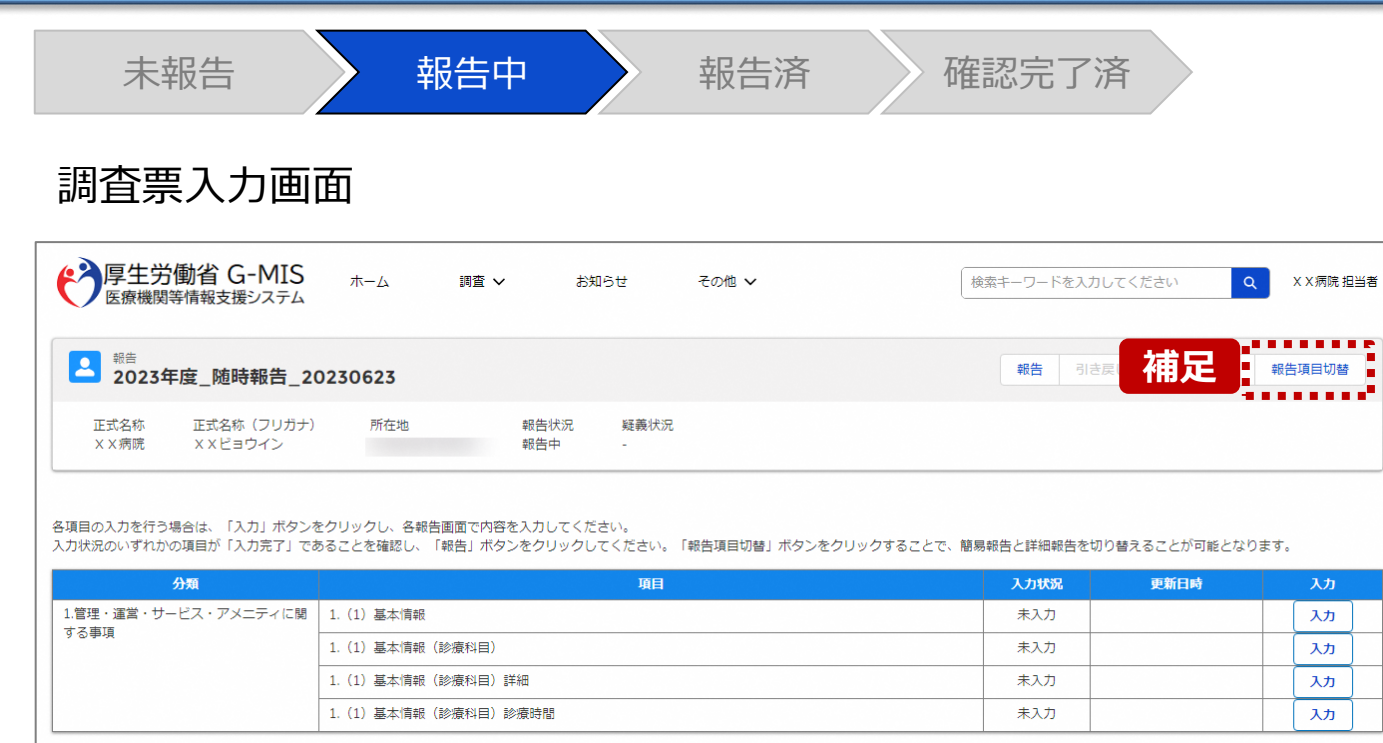

【補足:「報告項目切替」ボタンと初期表示項目】 病院等・薬局の機能情報に変更・修正があった場合に報 告が求められる以下の項目を初期表示しています。 **■病院・診療所・歯科診療所・助産所 ①病院等の名称 ②病院等の開設者 ③病院等の管理者 ④病院等の所在地 ⑤病院等の住民案内用電話番号及びファクシミリ番号 ⑥診療科目 ⑦診療日 (診療科目別) ⑧診療時間(診療科目別) ⑨病床の種別及び届出又は許可病床数**

#### **■薬局**

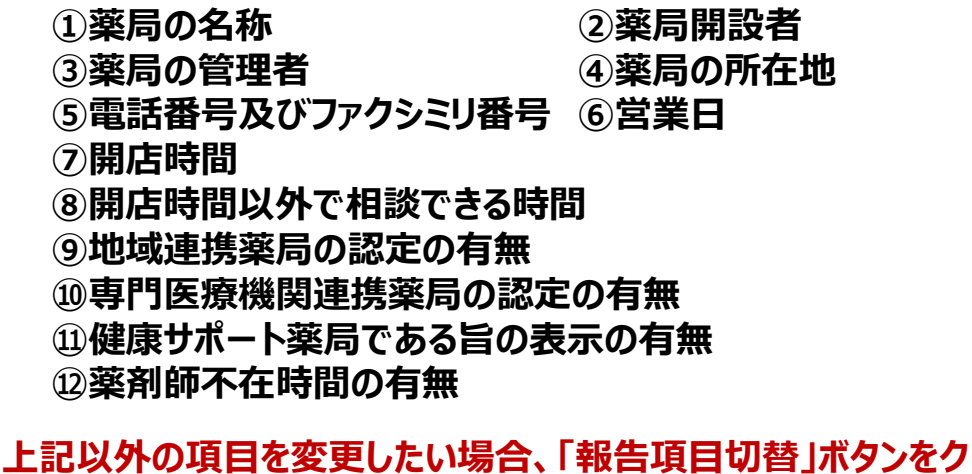

**リックすることで、すべての報告項目に入力が可能となります。** 詳細は、「3-1. 『報告項目切替』ボタン」を参照してください。

#### **2-2. 随時報告の登録及び報告(6/22) 2. 随時報告(病院等・薬局機能情報の登録)**

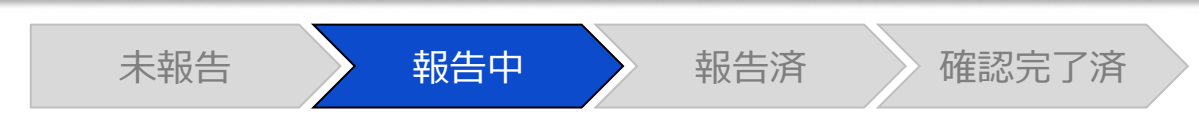

#### 調査票入力画面

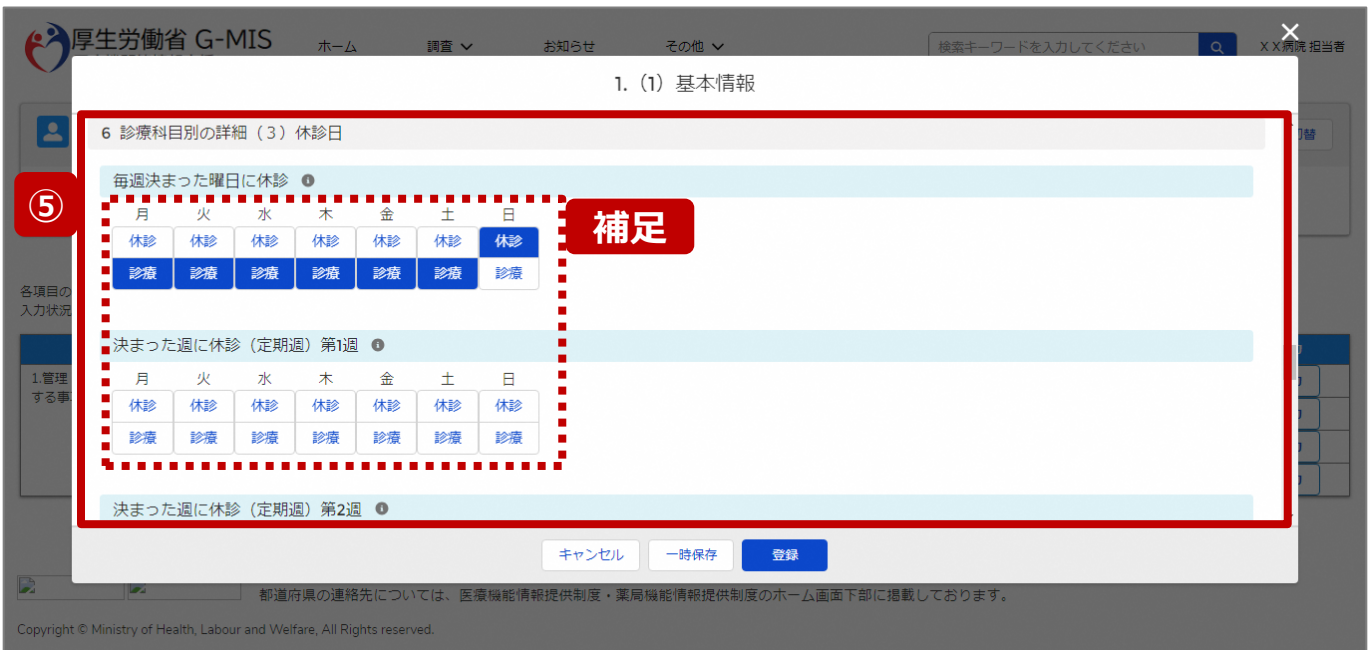

⑤ 各報告項目に入力して登録します。

【補足:選択ボタンの入力について】 選択ボタンの入力の際は、以下の点に留意して登録してくだ さい。

• 選択するとボタンが青色で表示されます。

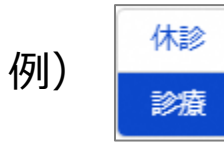

• 未選択のボタンは白色で表示されます。

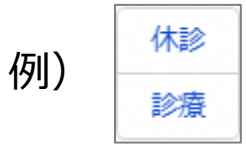

- 青色のボタンを再度選択すると未選択となり、白 色で表示されます。
- ※ 選択ボタンはどちらか片方しか選択できません。

#### **2-2. 随時報告の登録及び報告(7/22) 2. 随時報告(病院等・薬局機能情報の登録)**

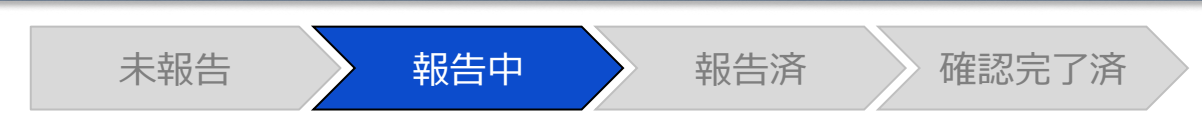

#### 調査票入力画面

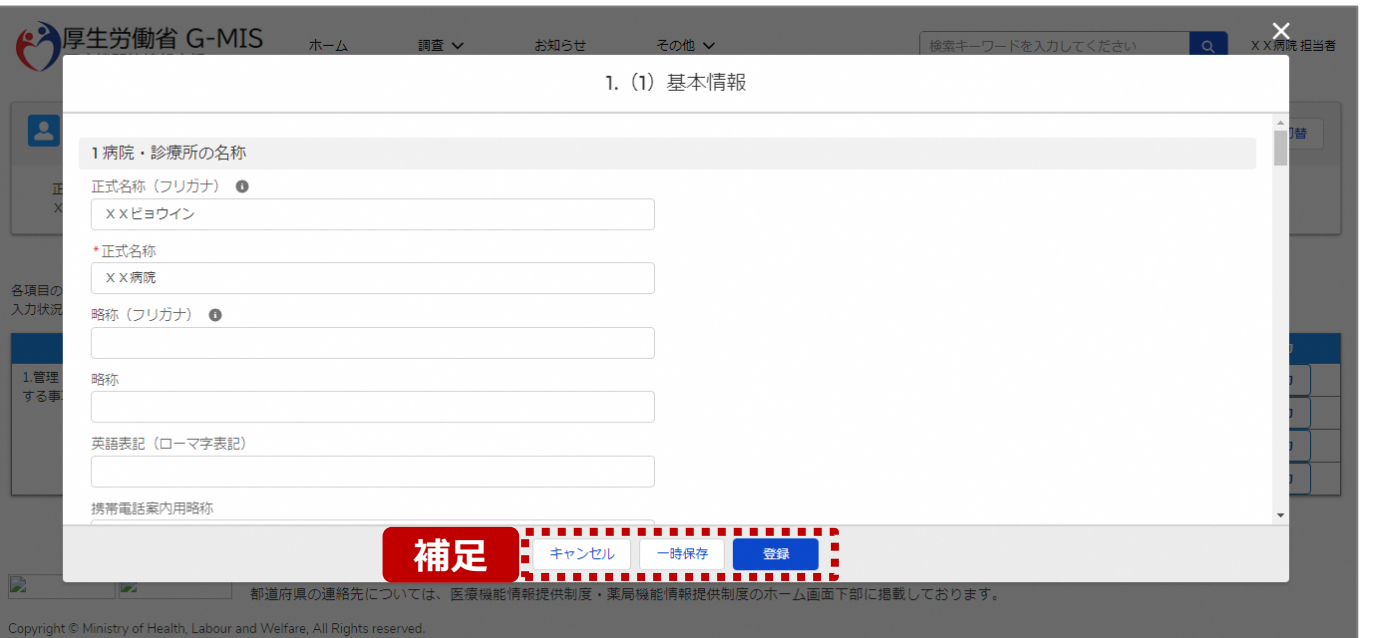

【補足:キャンセル・一時保存・登録について】 各ボタンをクリックすると実行確認画面が表示され、「OK」ボ タンをクリックすると以下のとおり動作します。

#### • キャンセル

入力した情報は保存されず、調査票入力画面に戻り ます。キャンセル前に一時保存や登録した情報は保 持されます。

• 一時保存

入力した情報が保存されます。

調査票入力画面の入力状況が「一時保存」に更新さ れます。

※G-MISをログアウトした後も情報は保持されます。

• 登録

入力した情報が保存され調査票入力画面に戻ります。 調査票入力画面の入力状況が「入力完了」に更新さ れます。

#### **2-2. 随時報告の登録及び報告(8/22) 2. 随時報告(病院等・薬局機能情報の登録)**

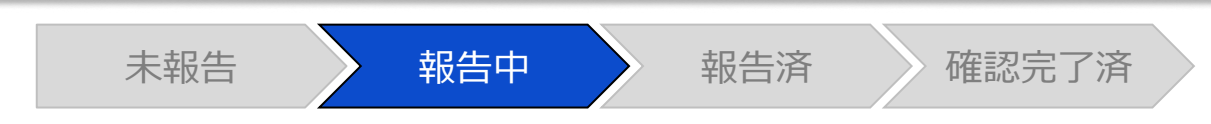

#### 調査票入力画面

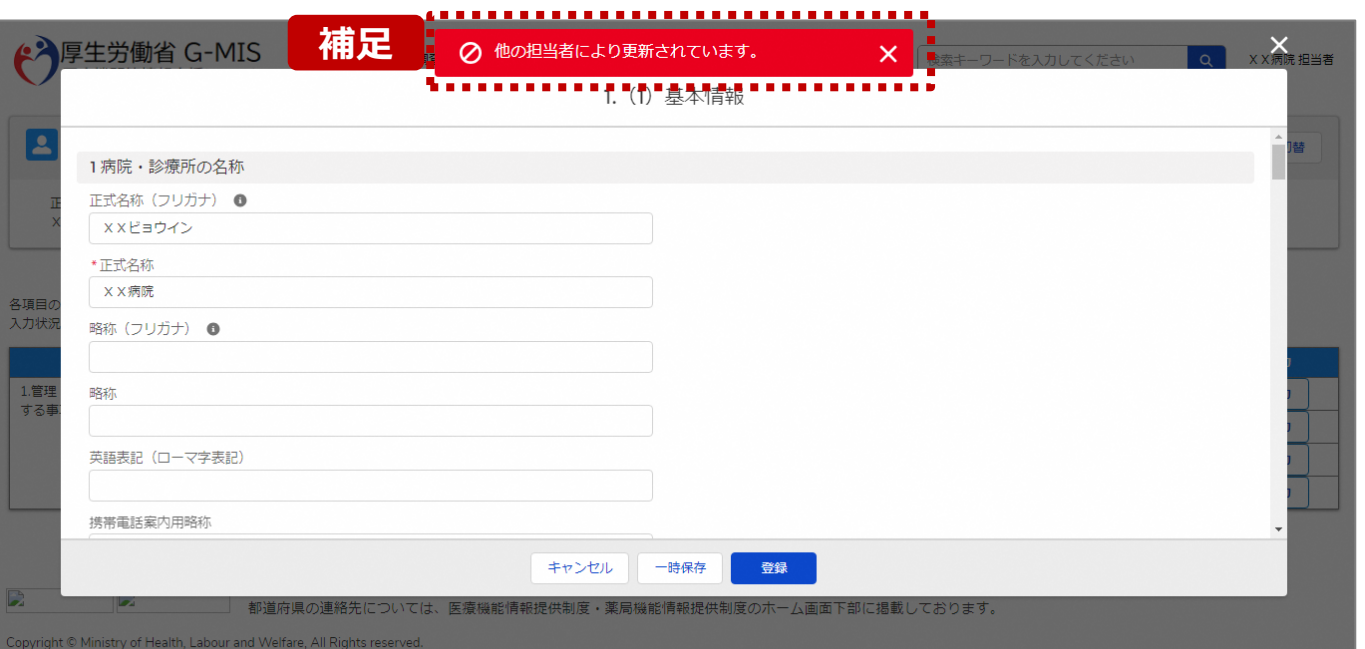

【補足:一時保存・登録時のエラー表示について】 複数名の担当者が同じ報告情報を操作し、「登録」・「一時保存」・ ボタンをクリックした場合や、「報告」ボタンをクリックした場合、先に行っ た操作が優先され、左記のエラーメッセージが表示される場合があり ます。

エラーメッセージが表示された場合、既に報告情報や報告状況が更 新されている可能性があるため、「キャンセル」をクリックし、ブラウザの 更新ボタンをクリックして該当ページを再読み込みのうえ、報告情報・ 報告状況を確認してください。

以降の操作で使用するボタンにおいて、左記のエラーメッセージが表 示された場合には、同様にブラウザの更新ボタンをクリックして該当 ページを再読み込みのうえ、ご確認ください。

以下にエラーメッセージが表示される操作を例示します。

#### **(操作例)**

病院担当者Aと都道府県担当者Bが同タイミングで、 調査票入力画面を開いている状態から、都道府県担当者Bが先に 「登録」ボタンをクリックし、「入力完了」に更新します。 その後、病院担当者Aが「登録」ボタンをクリックすると、左記画面のと おり、他の担当者(都道府県担当者B)が更新したことを通知する エラーメッセージが表示されます。

#### **2-2. 随時報告の登録及び報告(9/22) 2. 随時報告(病院等・薬局機能情報の登録)**

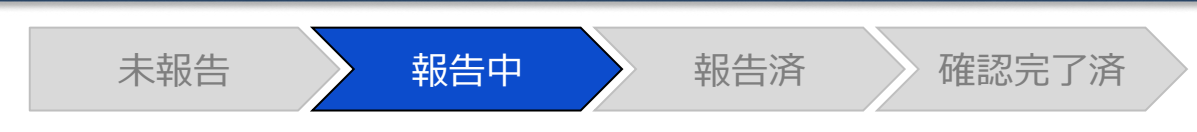

### 調査票入力画面

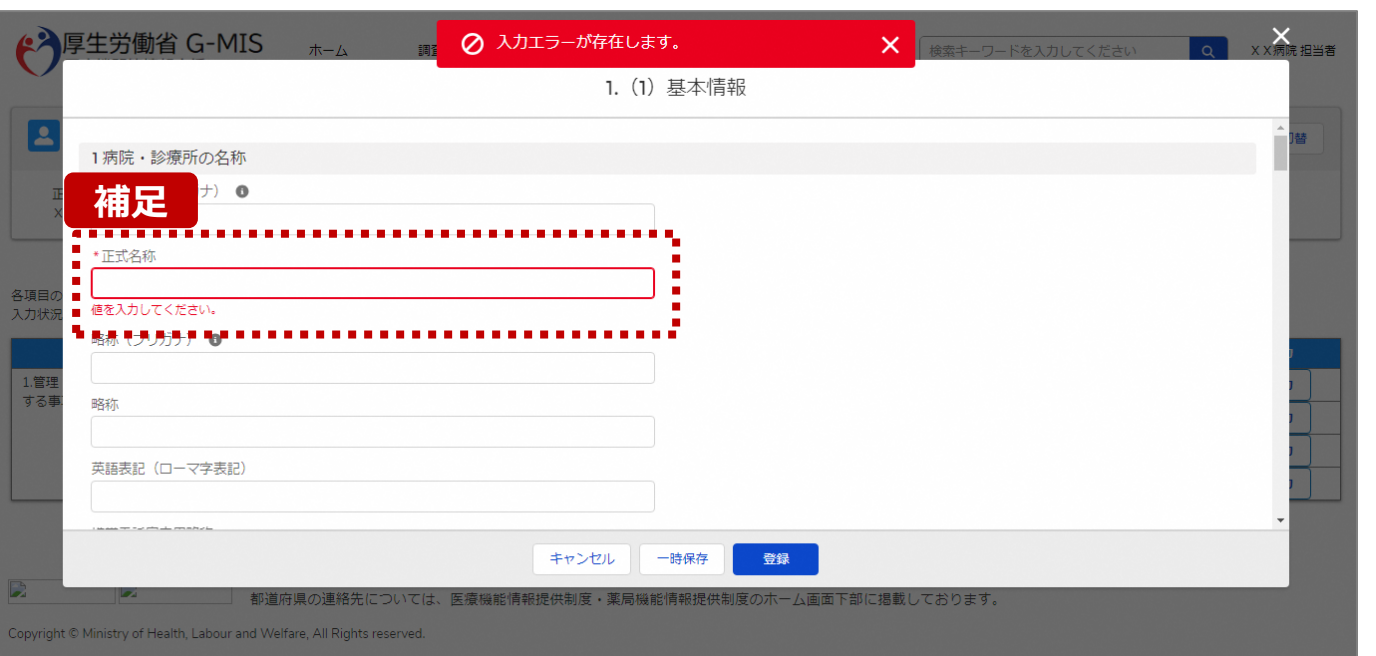

### 【補足:必須項目について】

### • 必須項目: 「\*」マークの項目は入力必須項目です。 入力するまで「登録」ボタンで保存することはできません。

※「一時保存」ボタンは必須項目が未入力でも保存す ることができます。

#### **2-2. 随時報告の登録及び報告(10/22) 2. 随時報告(病院等・薬局機能情報の登録)**

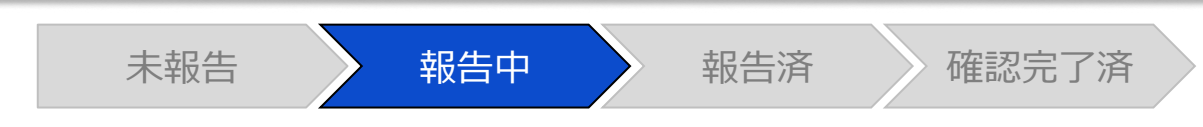

### 調査票入力画面

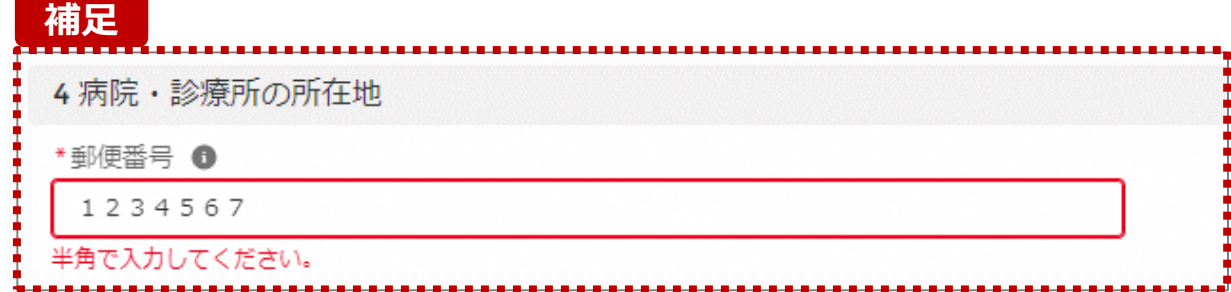

【補足:入力形式によるエラーについて】 入力形式が異なる内容の場合、修正するまで登録・一時 保存ができない項目があります。

例えば、左記画面のように半角入力が必要な項目に対して、 全角入力をした場合はエラーメッセージが表示されます。

エラーメッセージが表示された場合、以下を再確認のうえ、 登録し直してください。

- 入力形式に沿った値が入力されていること
- 文字数が指定の文字数以内になっていること
- 関連する項目間で適切な内容になっていること ※例えば、Aの項目は入力されており、Bの項目が 空白の場合、エラーになることがあります。

#### **2-2. 随時報告の登録及び報告(11/22) 2. 随時報告(病院等・薬局機能情報の登録)**

未報告 》 報告中 》 報告済 》 確認完了済

#### 調査票入力画面

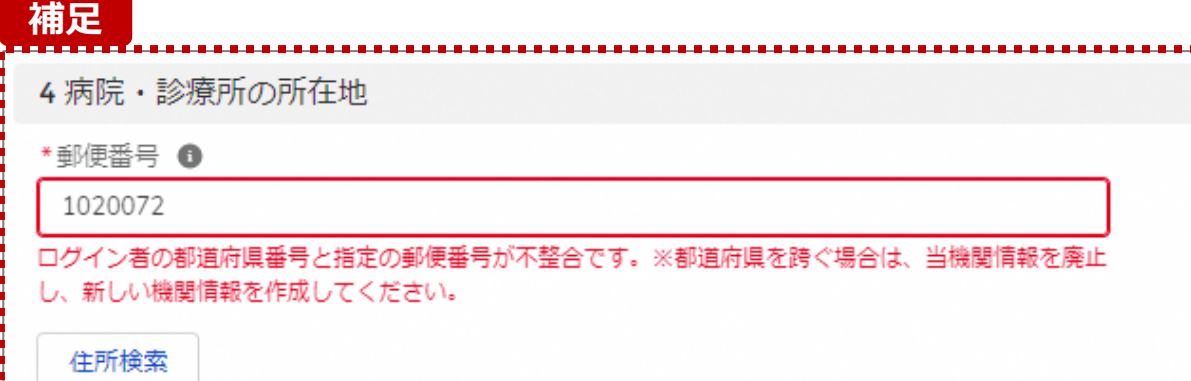

【補足:指定郵便番号によるエラーについて(1/2)】 報告機関の都道府県と入力した郵便番号の都道府県が 異なる場合、左記のエラーメッセージが表示されます。

郵便番号が都道府県を跨いで変わる場合は、現在ご利用 の報告機関を廃止して、新たに報告機関を登録する必要 があります。

次ページの手順にて再登録を実施してください。

#### **2. 随時報告(病院等・薬局機能情報の登録)**

**2-2. 随時報告の登録及び報告(12/22)**

【補足:指定郵便番号によるエラーについて(2/2)】 郵便番号が都道府県を跨いで変わる場合は、現在の報告状況を確認し、以下のSTEPに沿って報告してください。 各STEPの操作方法は該当する操作マニュアルを参照してください。

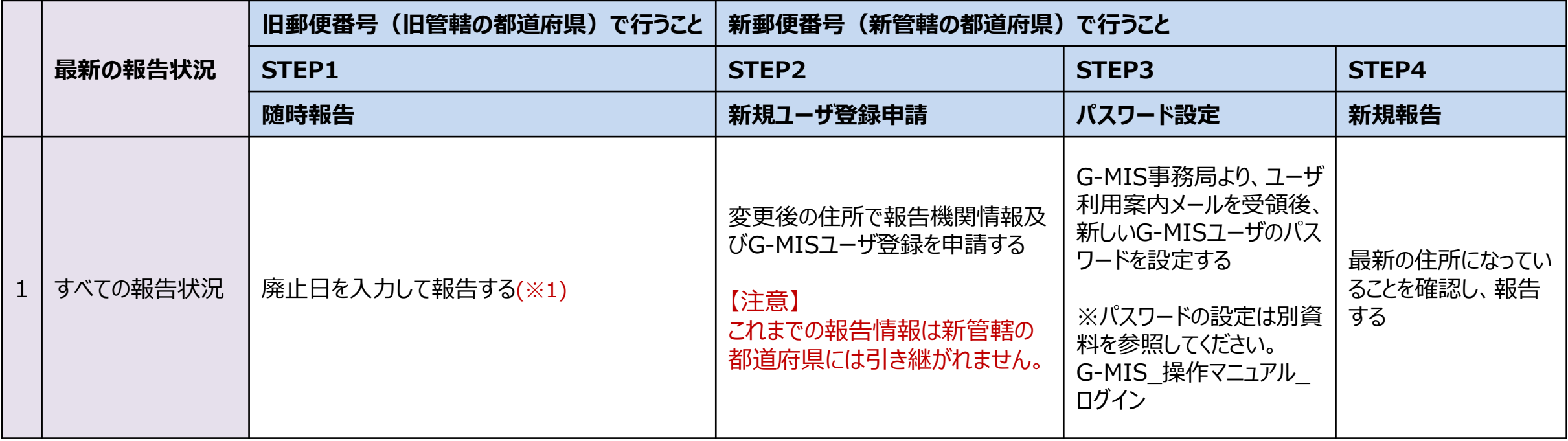

※1 廃止日は、病院・診療所・歯科診療所・助産所の場合は「1. (1) 基本情報 I、薬局の場合は「1.1.基本情報(薬局) Iの報告項目にあります。 廃止日を入力し報告した後、都道府県等が報告情報の確認を行います。廃止日の前日まで報告機関情報の活動状況は「活動中」となります。

## **2. 随時報告(病院等・薬局機能情報の登録)**

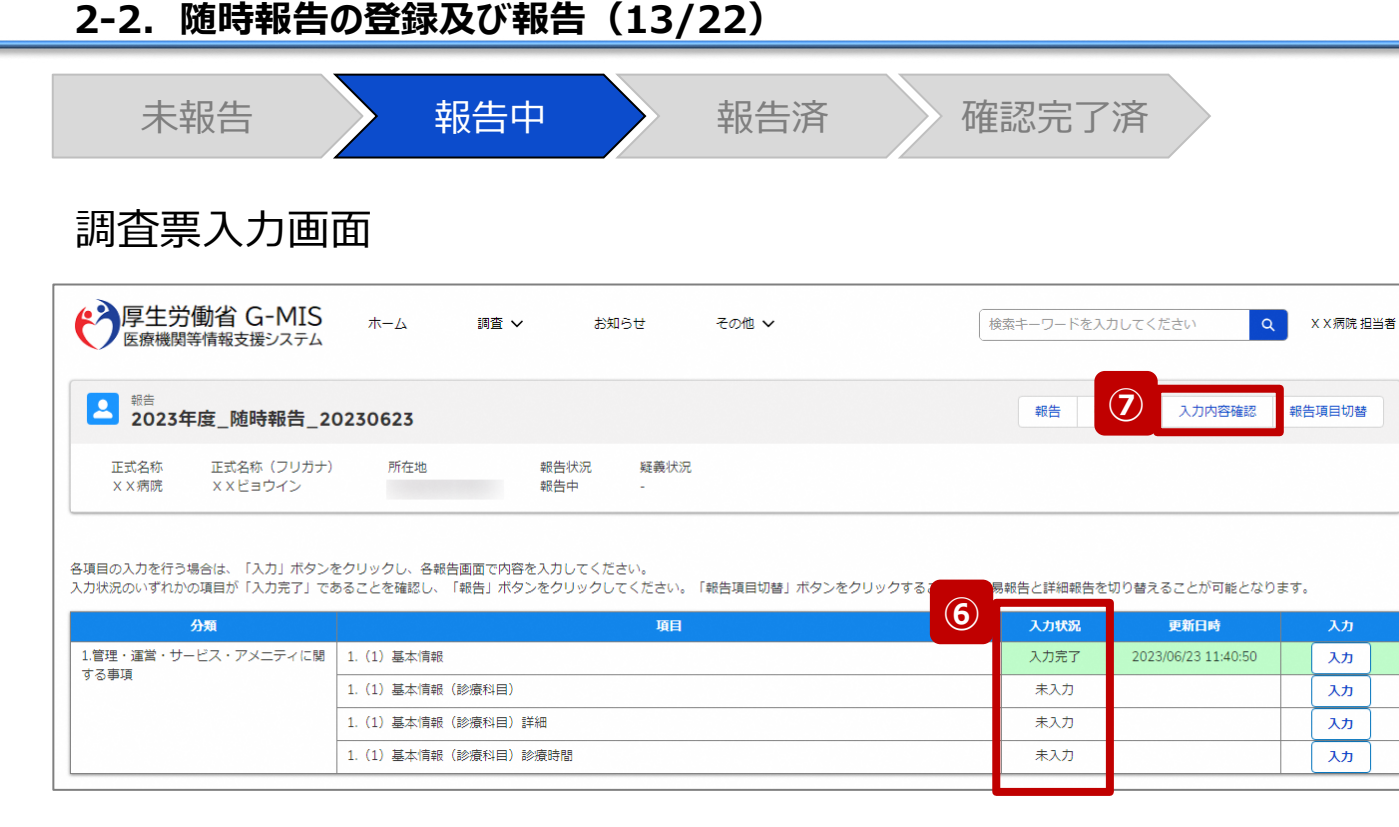

⑥ 入力状況が1箇所以上「入力完了」になっていることを 確認します。また、「報告項目切替」ボタンで画面を切り 替え、「一時保存」になっている報告項目がある場合、 併せて登録してください。

#### 【注意】

変更した報告情報によっては、初期表示の項目以外で も「一時保存」になっている報告項目がある場合があり ます。

⑦ 「入力内容確認」ボタンをクリックして、報告確認画面に 遷移します。

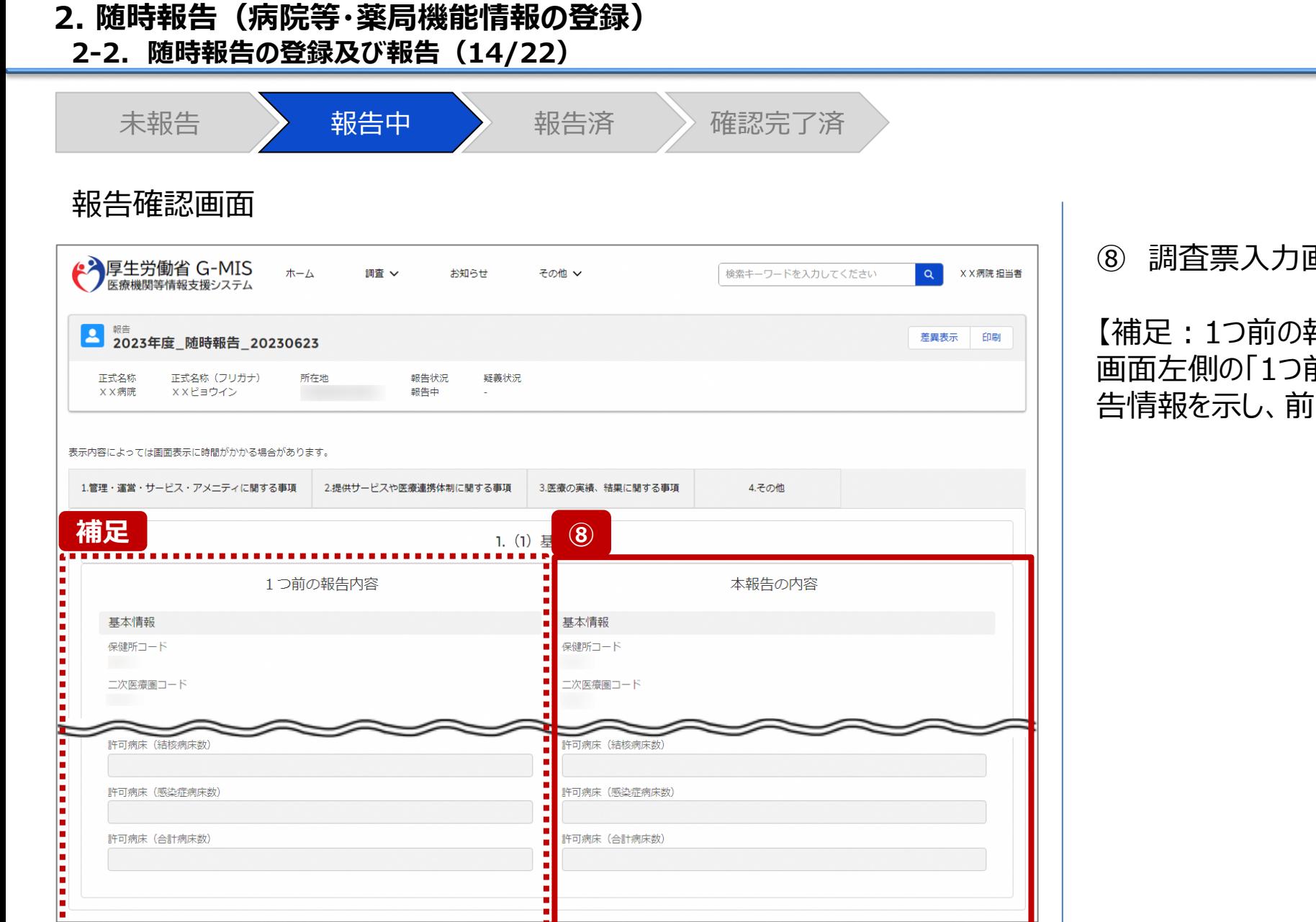

#### ⑧ 調査票入力画面で登録した情報を確認します。

【補足:1つ前の報告内容について】 画面左側の「1つ前の報告内容」とは、本報告の直前の報 告情報を示し、前回の報告情報と比較することができます。

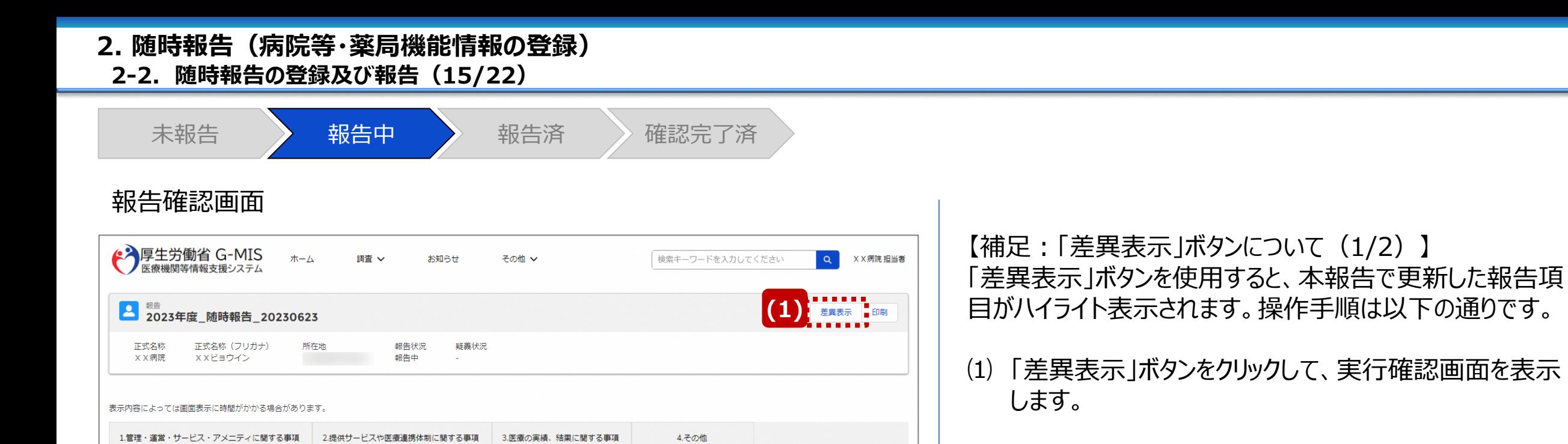

本報告の内容

⑵ 「OK」ボタンをクリックすると、変更箇所が赤くハイライト 表示されます。(次ページ)

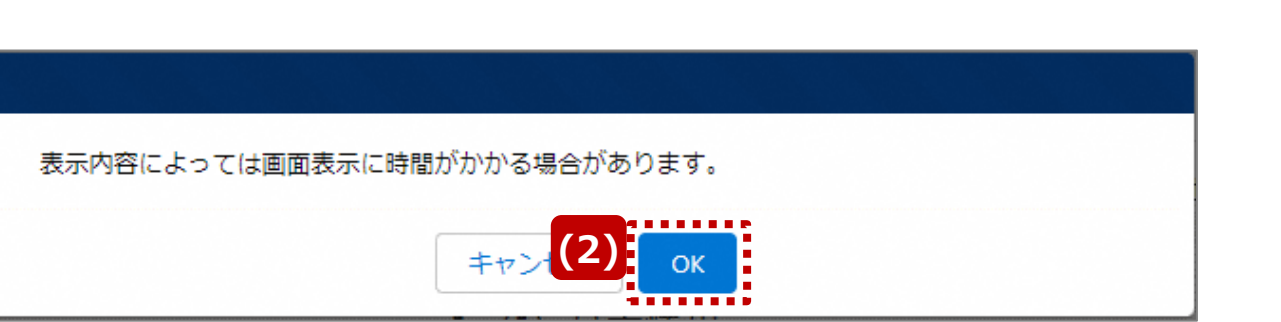

1. (1) 基本情報

基本情報

保健所コード

二次医療圏コード

1つ前の報告内容

基本情報

保健所コード

二次医療圏コード

#### **2-2. 随時報告の登録及び報告(16/22) 2. 随時報告(病院等・薬局機能情報の登録)**

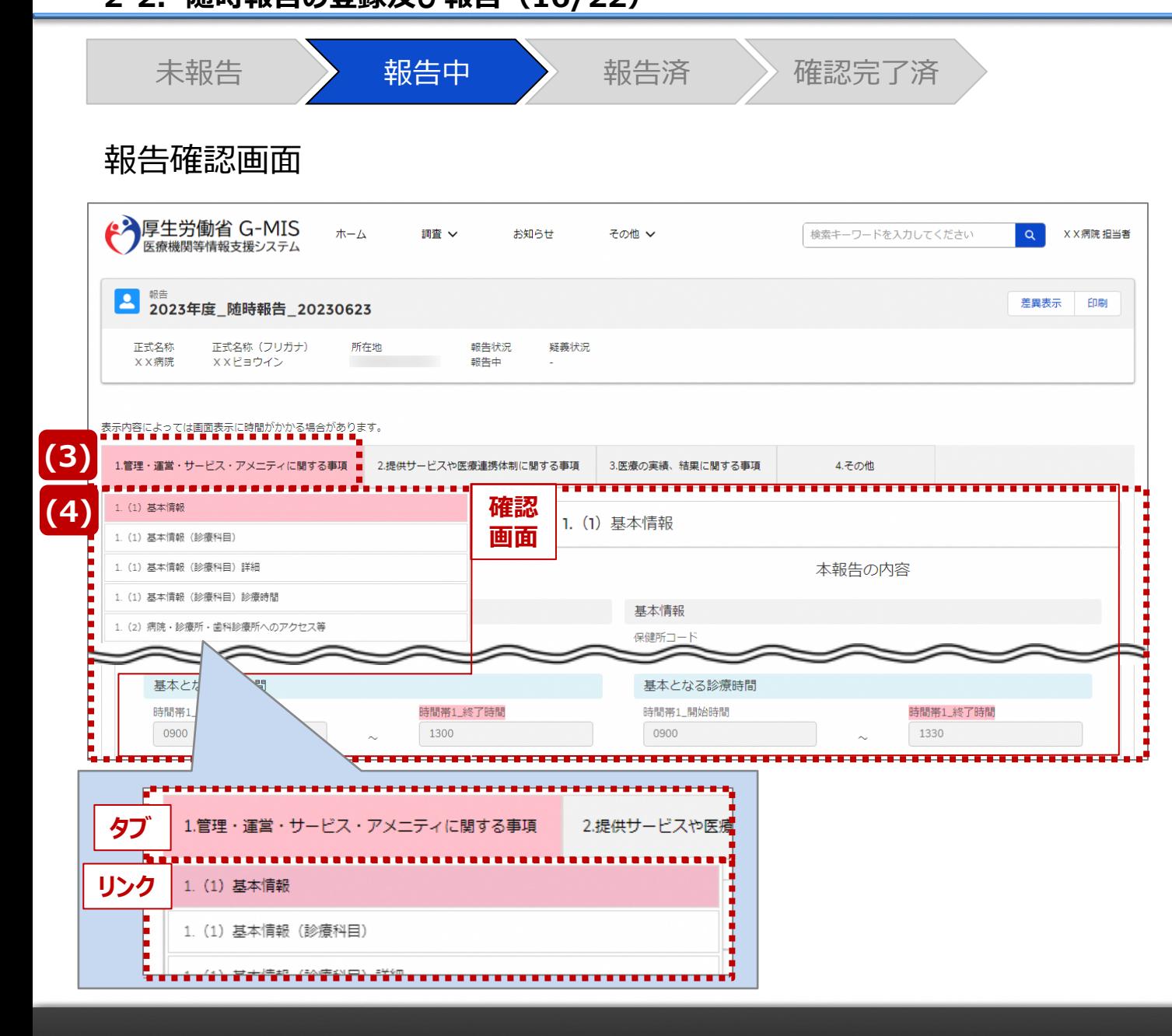

【補足:「差異表示」ボタンについて(2/2)】 1つ前の報告内容から変更のある報告項目タブ、リンク、入 力項目が赤くハイライト表示されます。

- ⑶ 報告項目タブをクリックすると、タブ直下に報告画面のリ ンクが表示されます。
- ⑷ 差異が表示されている報告画面へのリンクをクリックする と、確認画面の表示を切り替えることができます。

## **2. 随時報告(病院等・薬局機能情報の登録)**

**2-2. 随時報告の登録及び報告(17/22)**

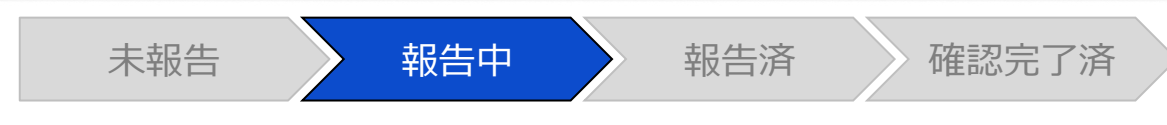

#### 報告確認画面

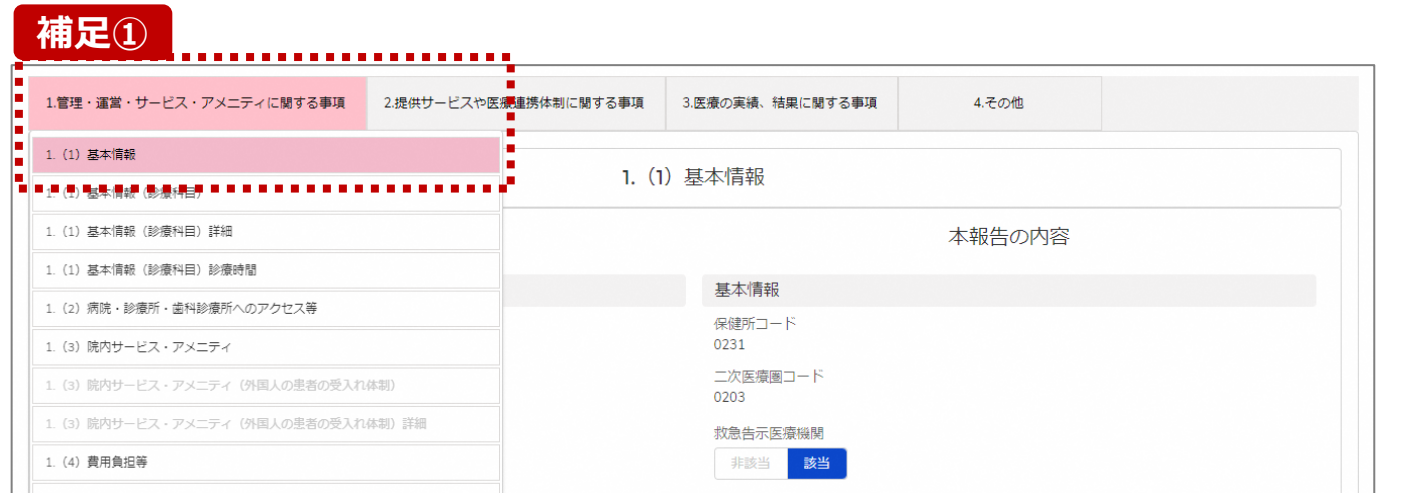

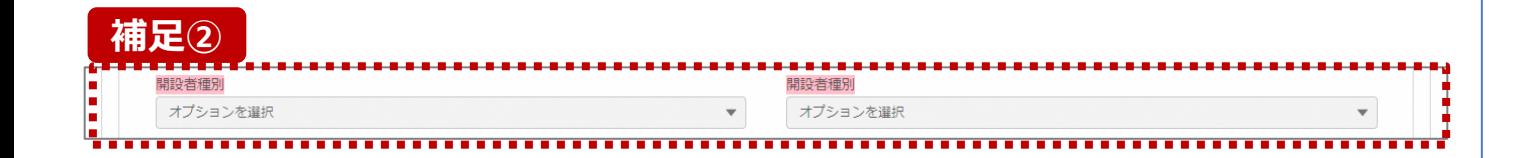

**補足①** 【補足:想定外の差異表示について】

診療報酬改定等によって報告項目が変更されることがあり ます。その場合、変更の登録を行っていない項目がハイライ ト表示されることがありますが、修正等の対処は不要です。

#### 主な発生パターンとしては以下の通りです。

- 報告項目の増減(補足①)
	- 1つ前に報告した項目が不要となった時: 報告不要となった項目は画面上に表示されておりません

が、システムとしては報告した内容は保持されており、この 項目で差異がある場合は報告項目タブ、リンクのみがハイ ライト表示されることがあります。

#### プルダウン値の増減 (補足②)

1つ前の報告で登録していた選択肢が選択不可になった時: 1つ前の報告内容、及び、本報告の内容の登録内容が 空白で表示され、報告項目のタブ、リンク、項目がハイライ ト表示されます。

※1つ前の報告内容はシステム上では当時の内容が保持 されております。

## **2. 随時報告(病院等・薬局機能情報の登録)**

**2-2. 随時報告の登録及び報告(18/22)**

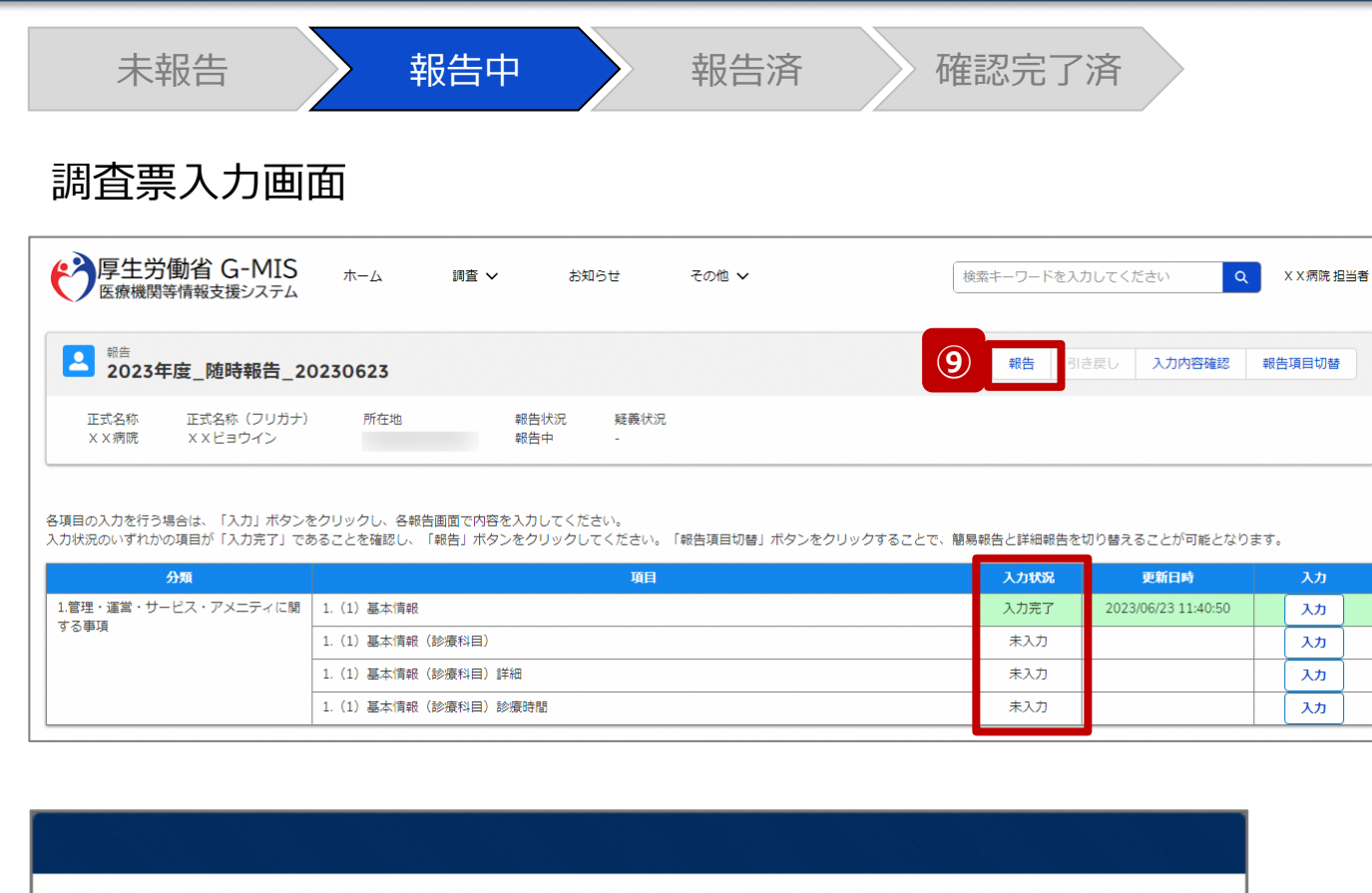

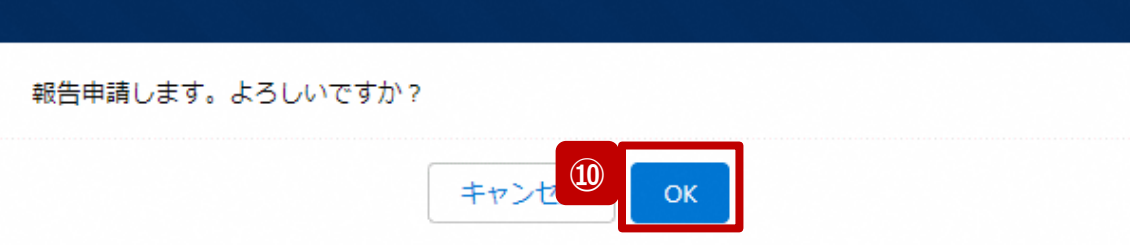

- ⑨ 入力状況が1箇所以上「入力完了」になっていること、 及び、入力状況が「一時保存」になっている報告項目 がないことを確認し、「報告」ボタンをクリックします。
- ⑩ 確認メッセージが表示されるため、「OK」ボタンをクリック し、機関情報を報告します。

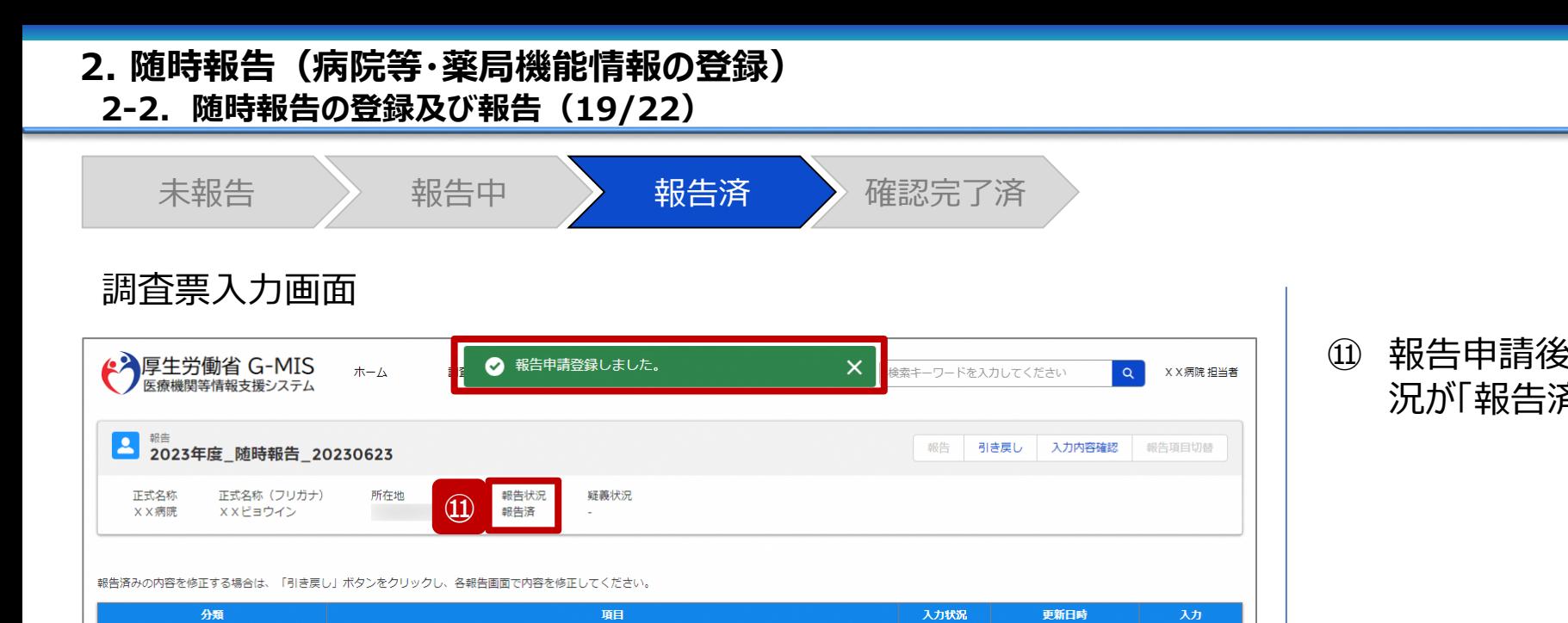

入力完了

未入力

未入力

未入力

2023/06/23 11:40:50

入力

入力

入力

入力

#### ⑪ 報告申請後、登録完了のメッセージが表示され報告状 況が「報告済」に更新されます。

医療機能情報提供制度·薬局機能情報提供制度の問い合わせ全般は、管轄の都道府県で受け付けております。  $\Box$  $\triangleright$ 都道府県の連絡先については、医療機能情報提供制度・薬局機能情報提供制度のホーム画面下部に掲載しております。

1.管理・運営・サービス・アメニティに関 | 1. (1) 基本情報

1. (1) 基本情報 (診療科目)

1. (1) 基本情報 (診療科目) 詳細

1. (1) 基本情報 (診療科目) 診療時間

する事項

Copyright © Ministry of Health, Labour and Welfare, All Rights reserved.

#### **2-2. 随時報告の登録及び報告(20/22) 2. 随時報告(病院等・薬局機能情報の登録)**

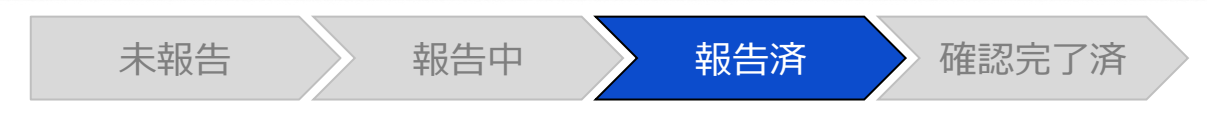

#### 調査票入力画面

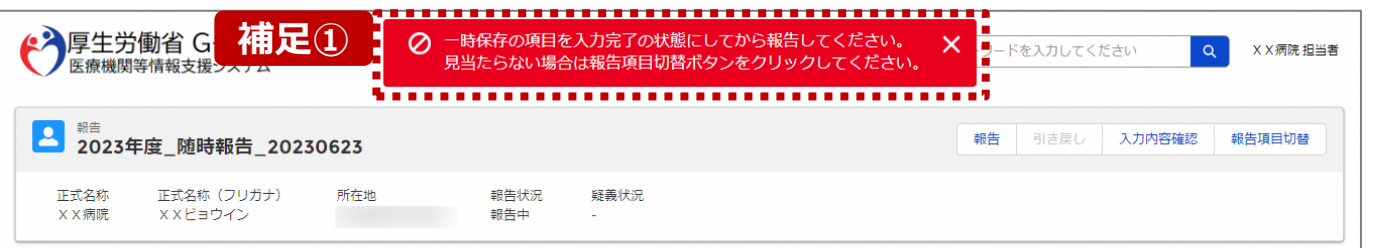

各項目の入力を行う場合は、「入力」ボタンをクリックし、各報告画面で内容を入力してください

入力状況のいずれかの項目が「入力完了」であることを確認し、「報告」ボタンをクリックしてください。「報告項目切替」ボタンをクリックすることで、簡易報告と詳細報告を切り替えることが可能となります。

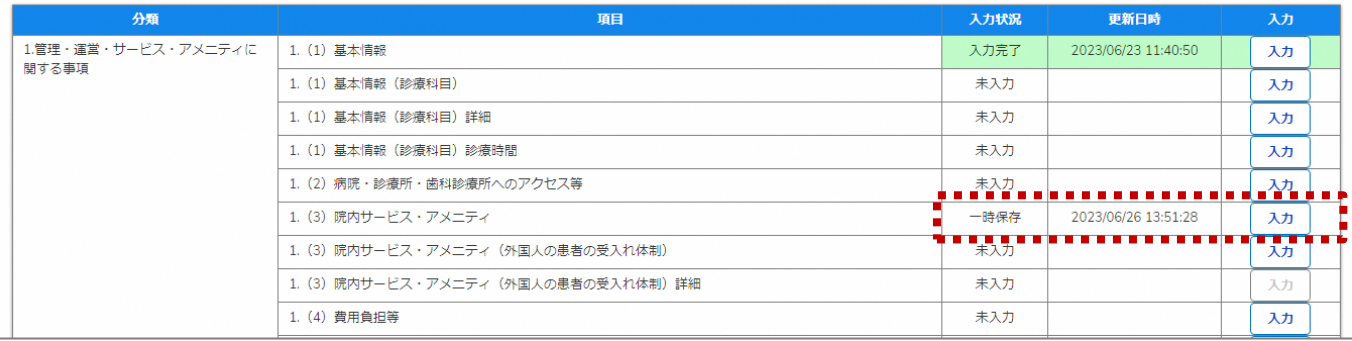

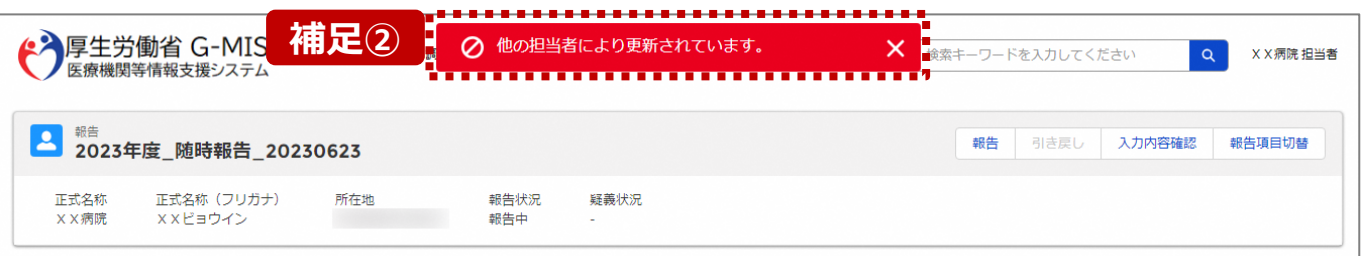

【補足:「報告」ボタンクリック時のエラーについて】 報告時は以下によるエラーが発生する場合があります。

• 補足①:「一時保存」の入力状況が1箇所以上ある場合 報告状況が「報告済」に更新されず、エラーメッセージが表示され ます。「一時保存」となっている報告項目があれば、入力内容を 確認し登録して「入力完了」にしてください。

※「報告項目切替」ボタンで表示項目を切り替え、「一時保存」 となっている報告項目を登録してください。

• 補足②:他の担当者により情報が更新されている場合 複数名の担当者が同じ報告情報を操作し、「報告」ボタンをク リックした場合や、報告情報を再登録した場合、先に行った操作 が優先され、エラーメッセージが表示される場合があります。 エラーメッセージが表示された場合、既に報告情報や報告状況 が更新されている可能性があるため、ブラウザの更新ボタンをクリッ クレて該当ページを再読み込みのうえ、報告情報・報告状況を 確認してください。

#### **2-2. 随時報告の登録及び報告(21/22) 2. 随時報告(病院等・薬局機能情報の登録)**

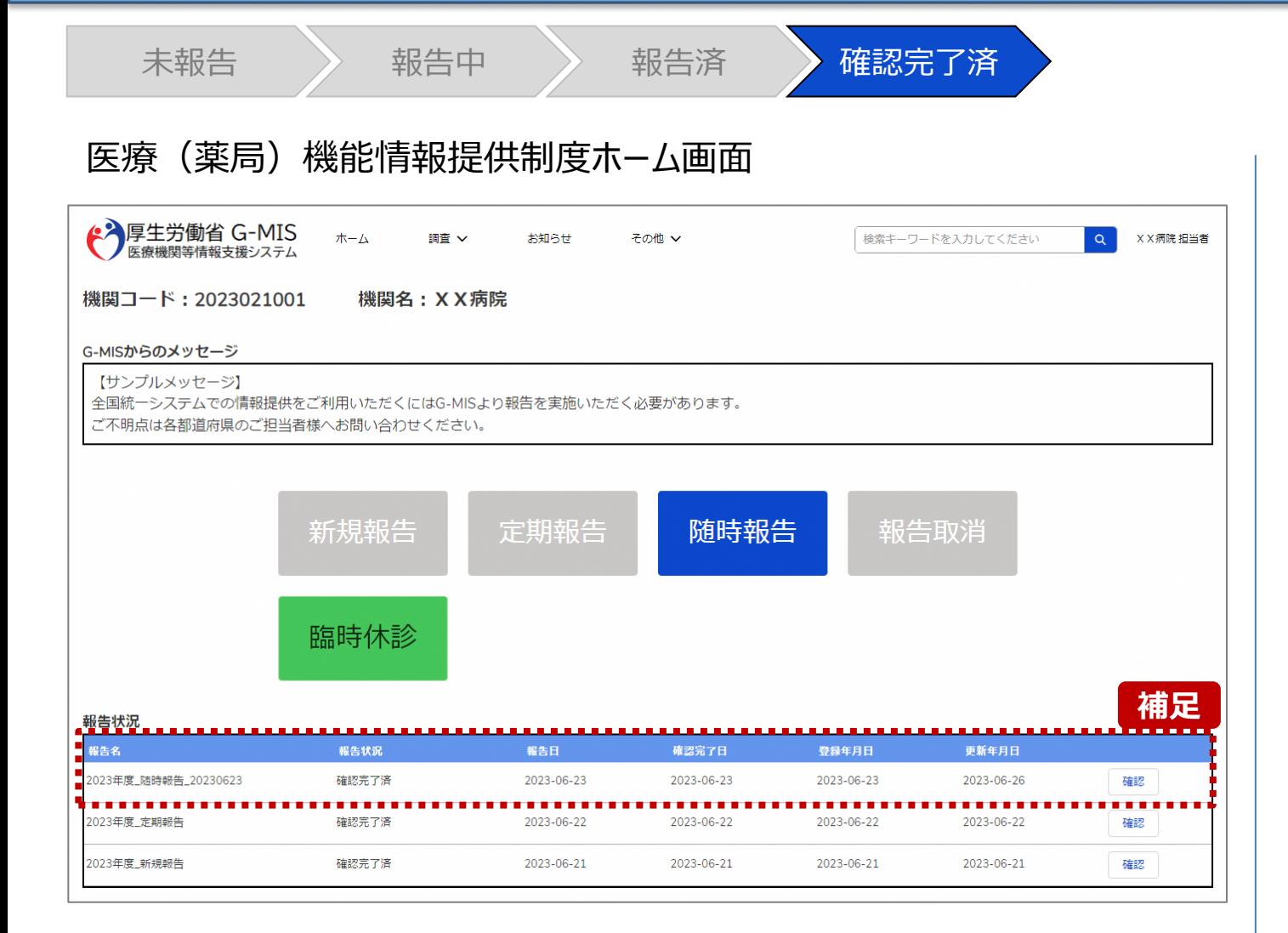

【補足:報告済の報告情報について】 報告した情報の概要は本制度のホーム画面で確認すること ができます。都道府県による報告情報の確認が完了すると、 確認完了日が登録され、報告状況が「確認完了済」になり ます。

#### **2. 随時報告(病院等・薬局機能情報の登録)**

**2-2. 随時報告の登録及び報告(22/22)**

#### 医療(薬局)機能情報提供制度ホーム画面

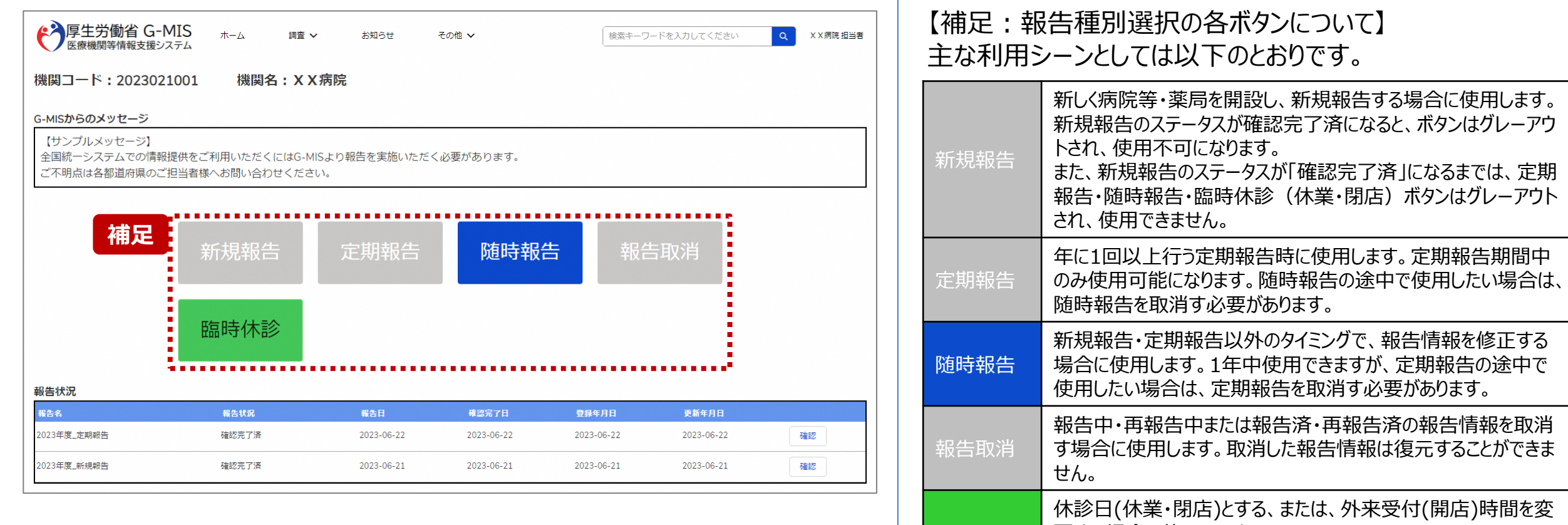

臨時休診

更する場合に使用します。

告には反映しません。

※本機能で登録される情報は臨時の情報であり、制度上の報

#### **3. その他機能 その他機能一覧**

- 基本操作説明の中で使用しなかったその他機能について、利用シーンと機能概要を以下の一覧にまとめています。 各機能の利用方法は、参照先の目次を参照してください。
- ◼ また、以下一覧以外のその他機能については、別資料「**G-MIS\_操作マニュアル\_報告機関用\_定期報告**」を参照してください。

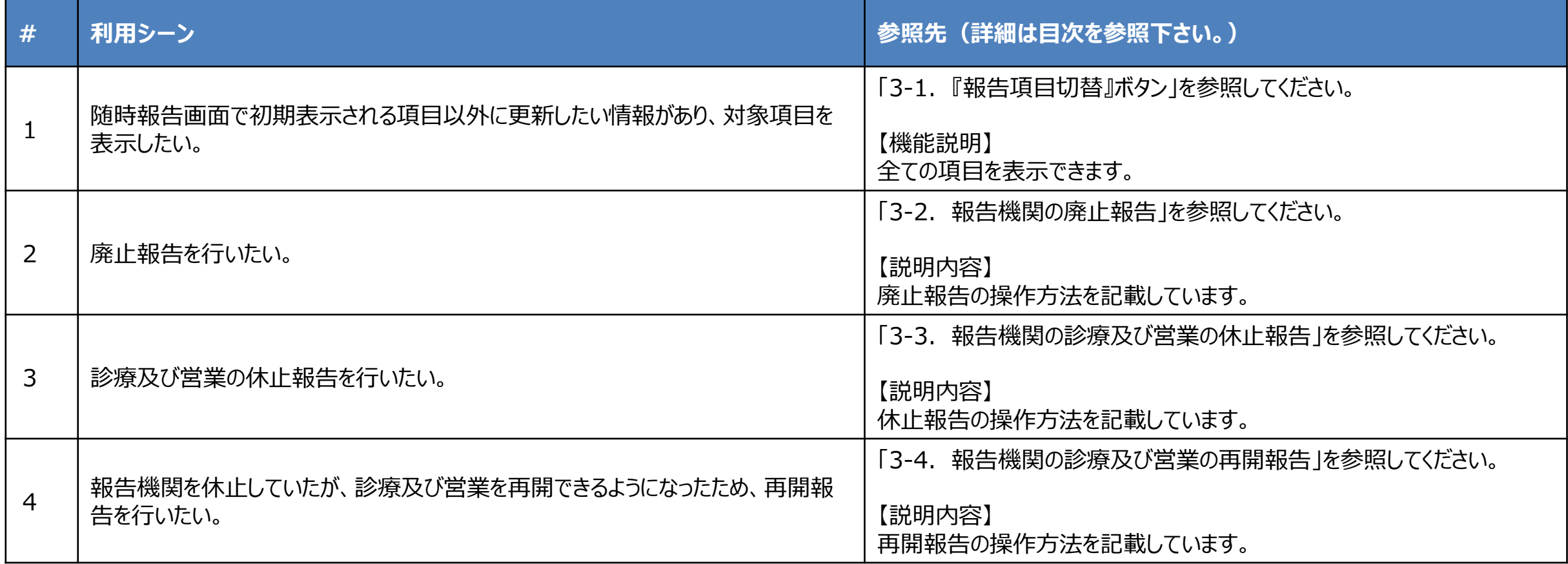

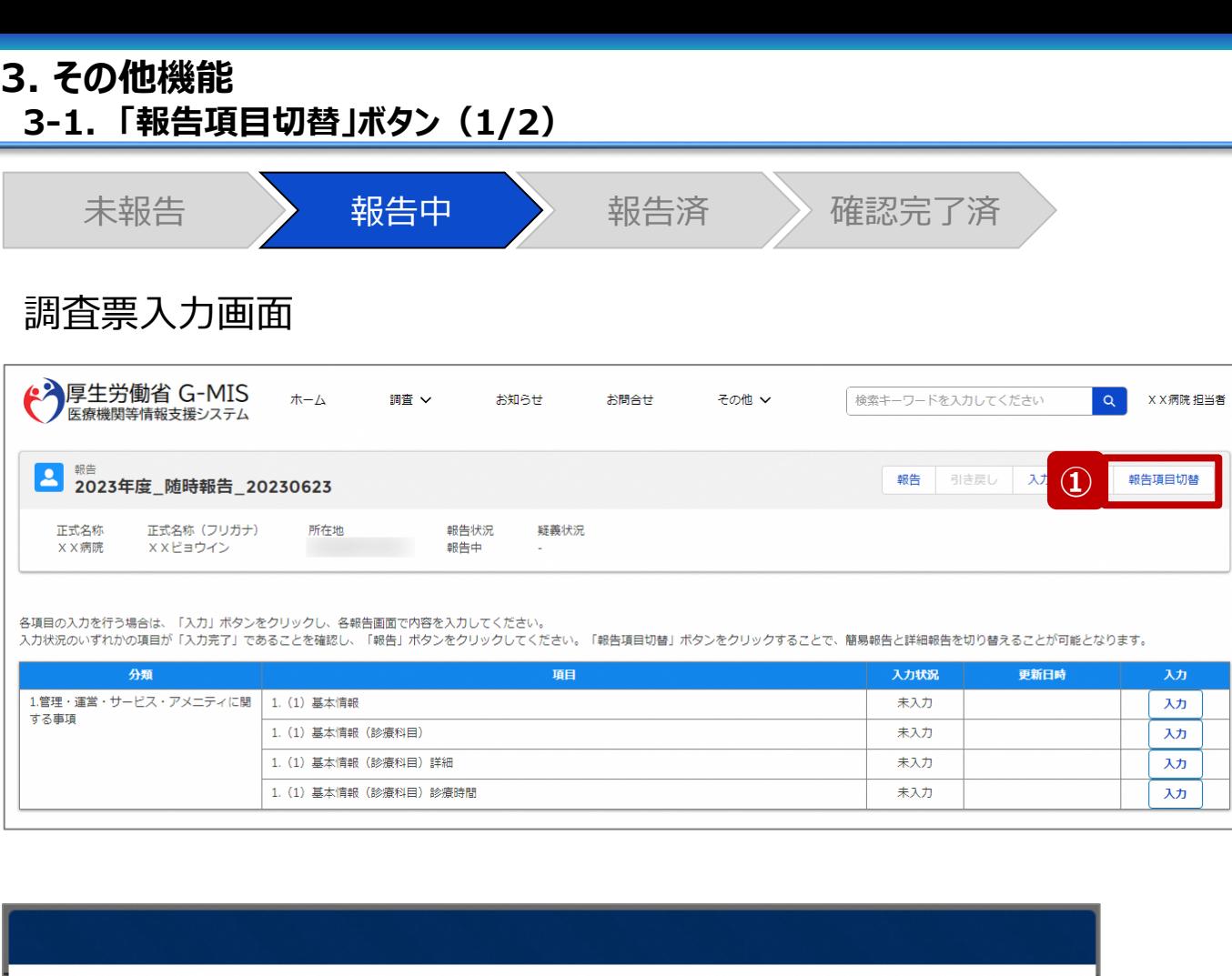

**②**

**OK** 

キャ

- ① 「報告項目切替」ボタンをクリックすると、実行確認画面 が表示されます。
- ② 「OK」ボタンをクリックすることで、随時報告画面で初期 表示される項目以外も含めた、全ての報告項目が表 示された入力画面に切り替わります。

報告項目切替を実施します。よろしいですか?

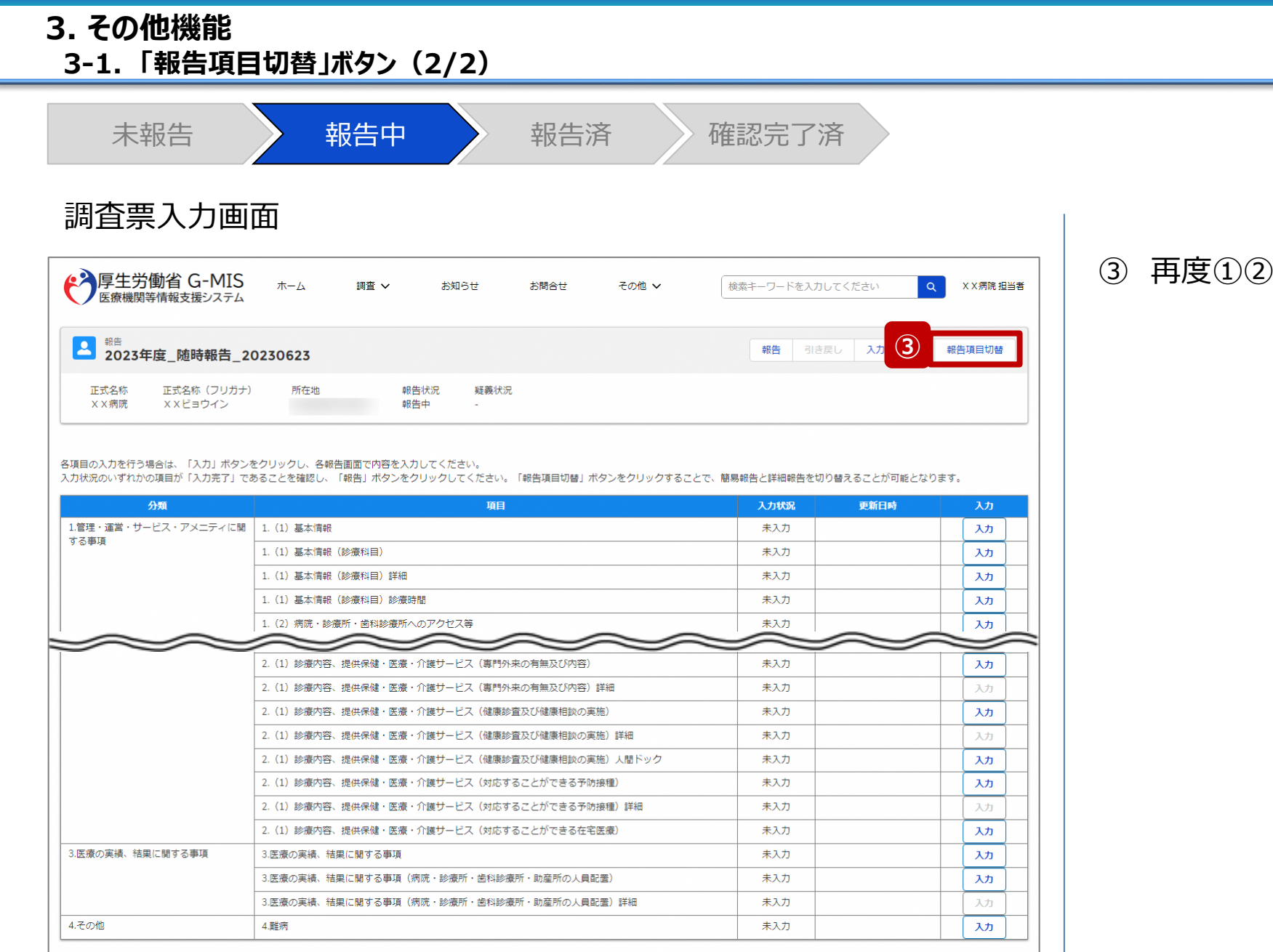

### うを行うと、元の画面に戻ります。

**3-2. 報告機関の廃止報告(1/6) 報告機関の廃止報告**

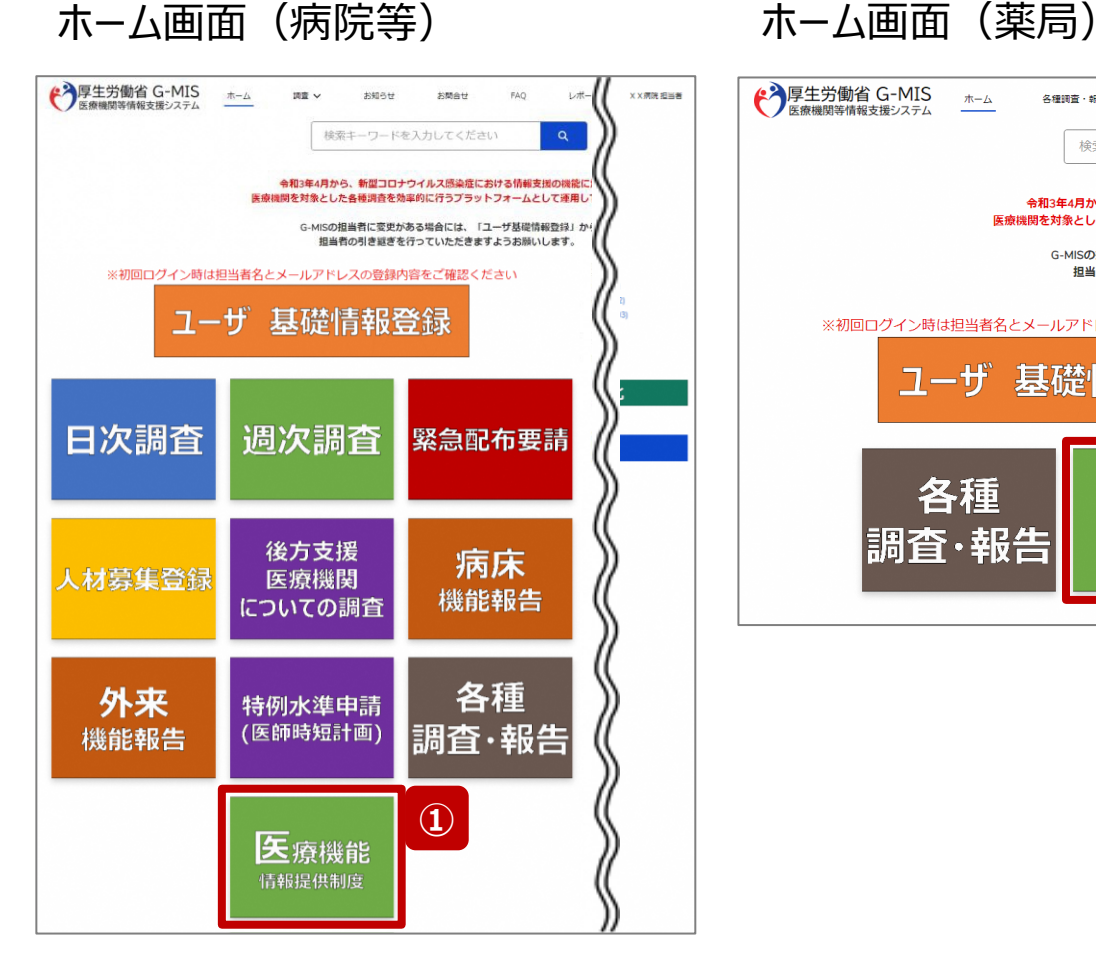

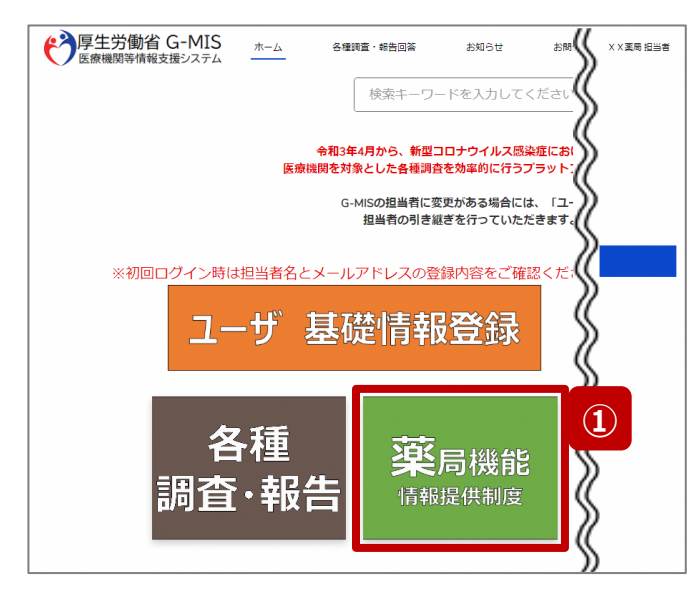

報告機関を廃止する場合、G-MISで報告する必要がある ため、以降に操作手順を説明します。

- ① 病院等の場合は「医療機能情報提供制度」ボタン、薬 局の場合は「薬局機能情報提供制度」ボタンをクリック し、本制度のホーム画面に遷移します。
- ※以降は「医療機能情報提供制度」の画面で説明します。 ※「薬局機能情報提供制度」も同様の手順です。

#### 【注意】

廃止報告後、都道府県による報告情報の確認が完了しても、都道 府県より定期報告案内メールや督促メールを受領する場合がありま すのでご了承ください。

**3-2. 報告機関の廃止報告(2/6)**

#### 医療(薬局)機能情報提供制度ホーム画面

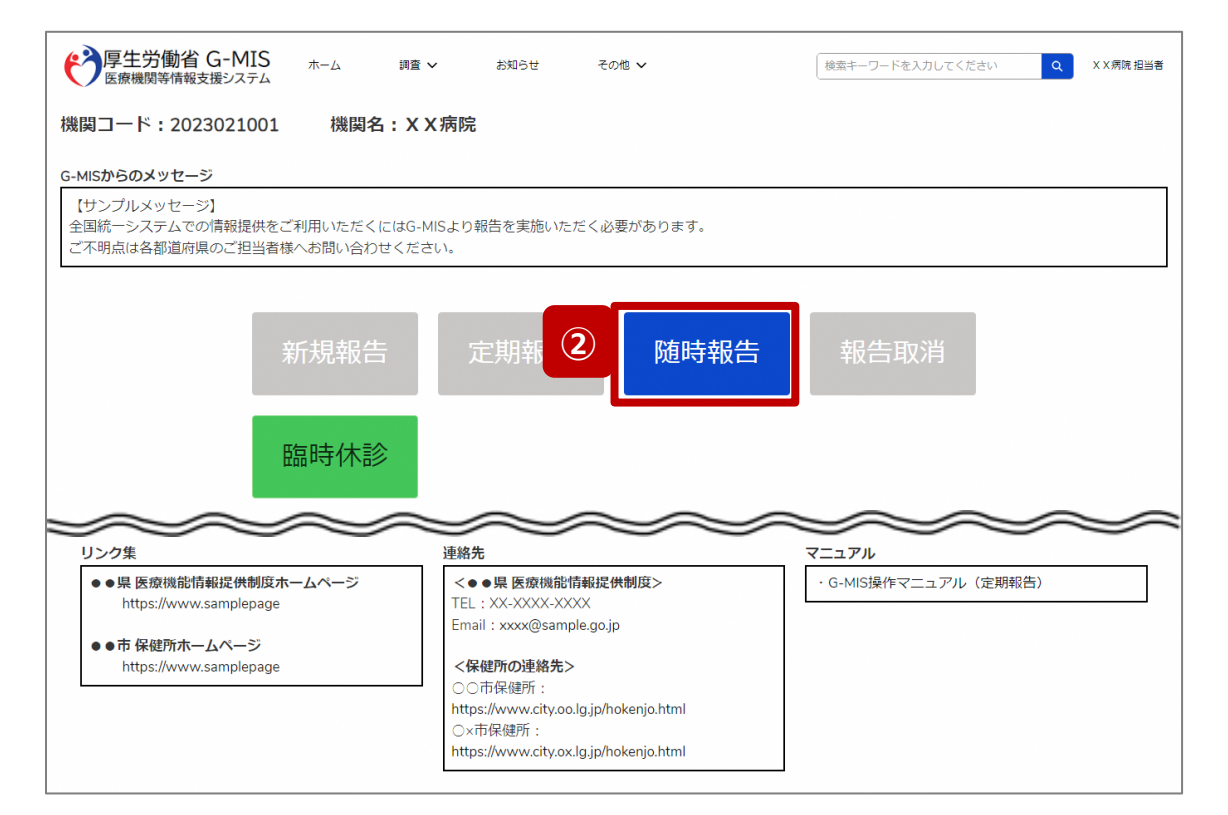

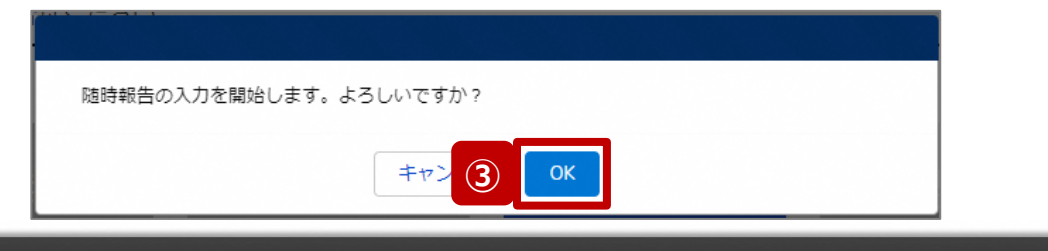

- ② 「随時報告」ボタンをクリックすると、随時報告の入力開 始確認画面が表示されます。
- ③ 「OK」ボタンをクリックし、調査票入力画面に遷移します。

※「随時報告」以外の各ボタンについては、「2-2. 随時報 告の登録及び報告(22/22)」で補足説明します。

**3-2. 報告機関の廃止報告(3/6)**

#### 調査票入力画面

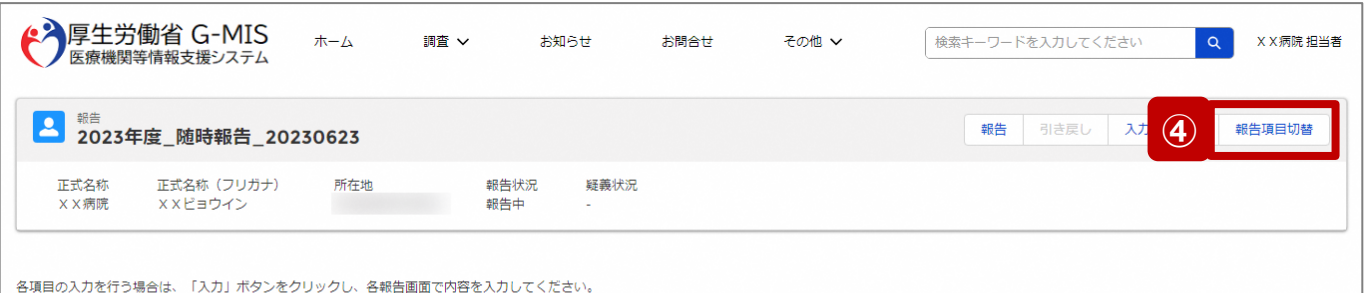

入力状況のいずれかの項目が「入力完了」であることを確認し、「報告」ボタンをクリックしてください。「報告項目切替」ボタンをクリックすることで、簡易報告と詳細報告を切り替えることが可能となります。

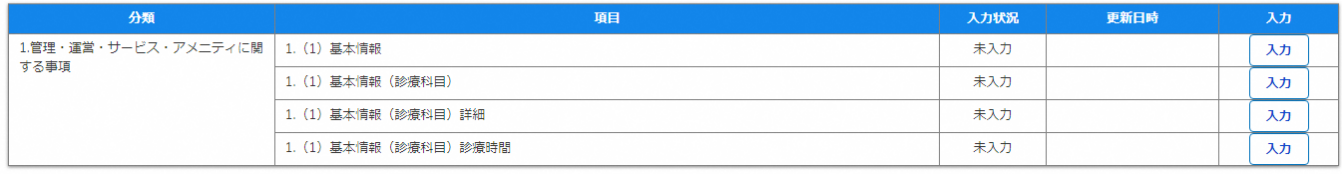

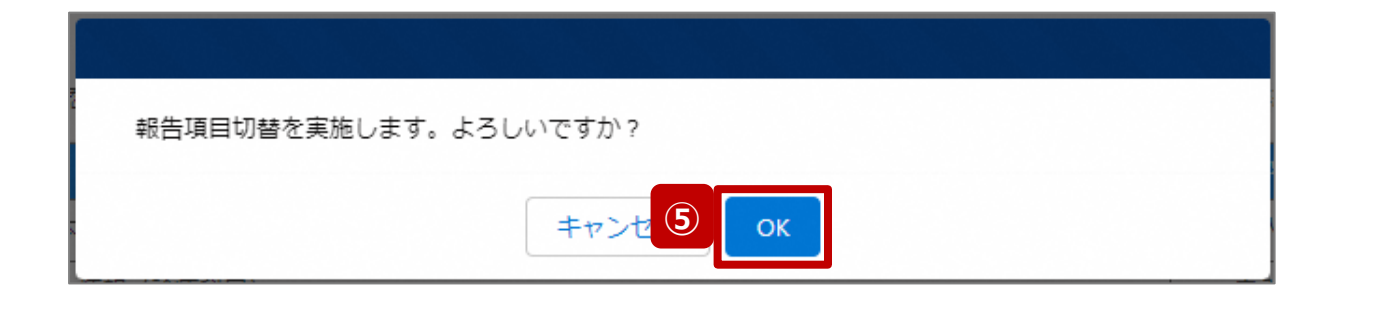

- ④ 「報告項目切替」ボタンをクリックして、実行確認画面を 表示します。
- ⑤ 「OK」ボタンをクリックして、随時報告画面で初期表示 される項目以外も含めた、全ての報告項目が表示され た入力画面に切り替えます。

**3-2. 報告機関の廃止報告(4/6)**

#### 調査票入力画面

4.その他

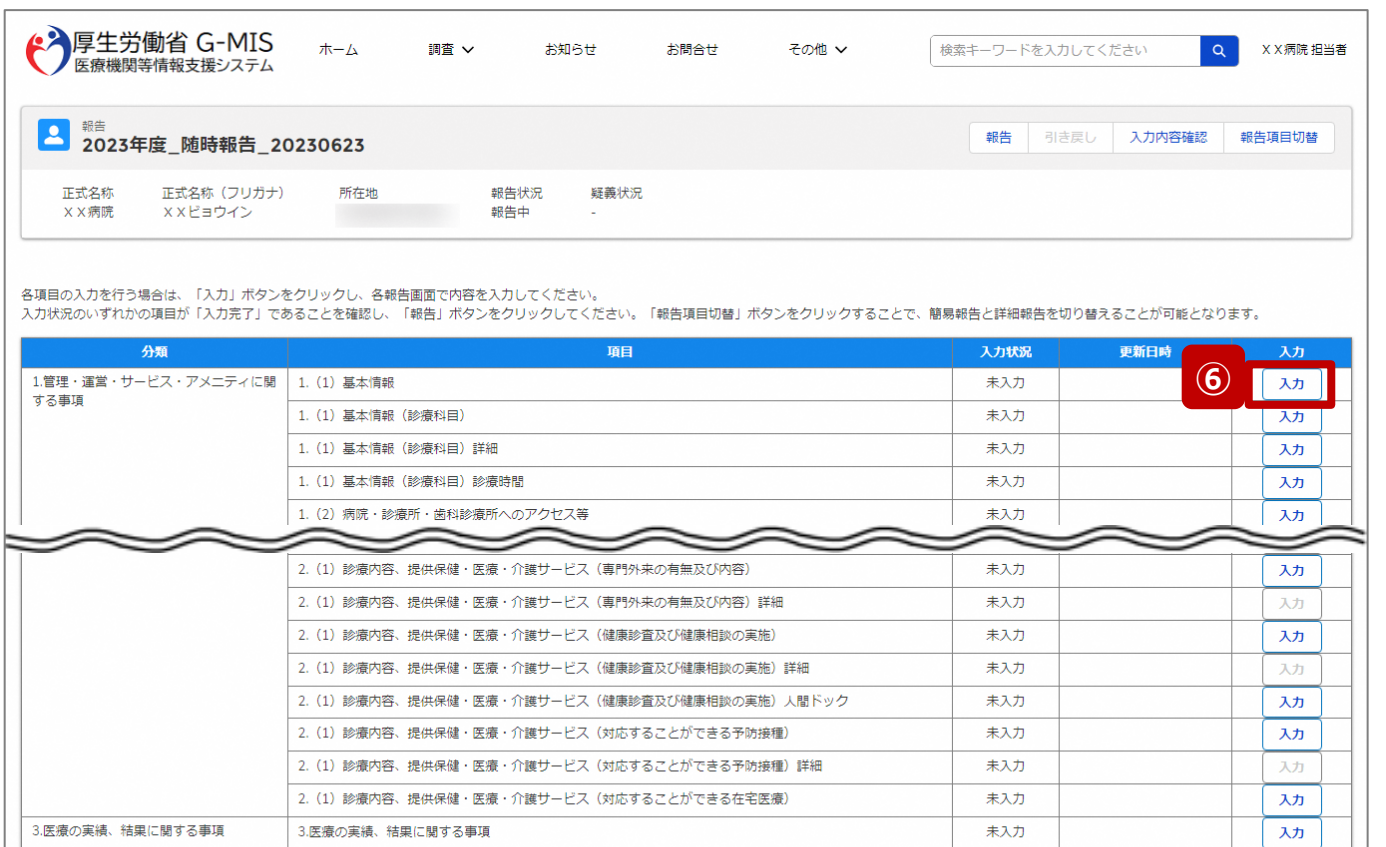

未入力

未入力

未入力

入力

入力

入力

3.医療の実績、結果に関する事項(病院・診療所・歯科診療所・助産所の人員配置)

4.難病

3.医療の実績、結果に関する事項(病院・診療所・歯科診療所・助産所の人員配置)詳細

- ⑥ 以下の報告項目の「入力」ボタンをクリックして入力画 面を表示します。
	- 病院、診療所、歯科診療所、助産所: 1.(1)基本情報
	- 薬局: 1.1.基本情報(薬局)

**3-2. 報告機関の廃止報告(5/6)**

#### 調査票入力画面

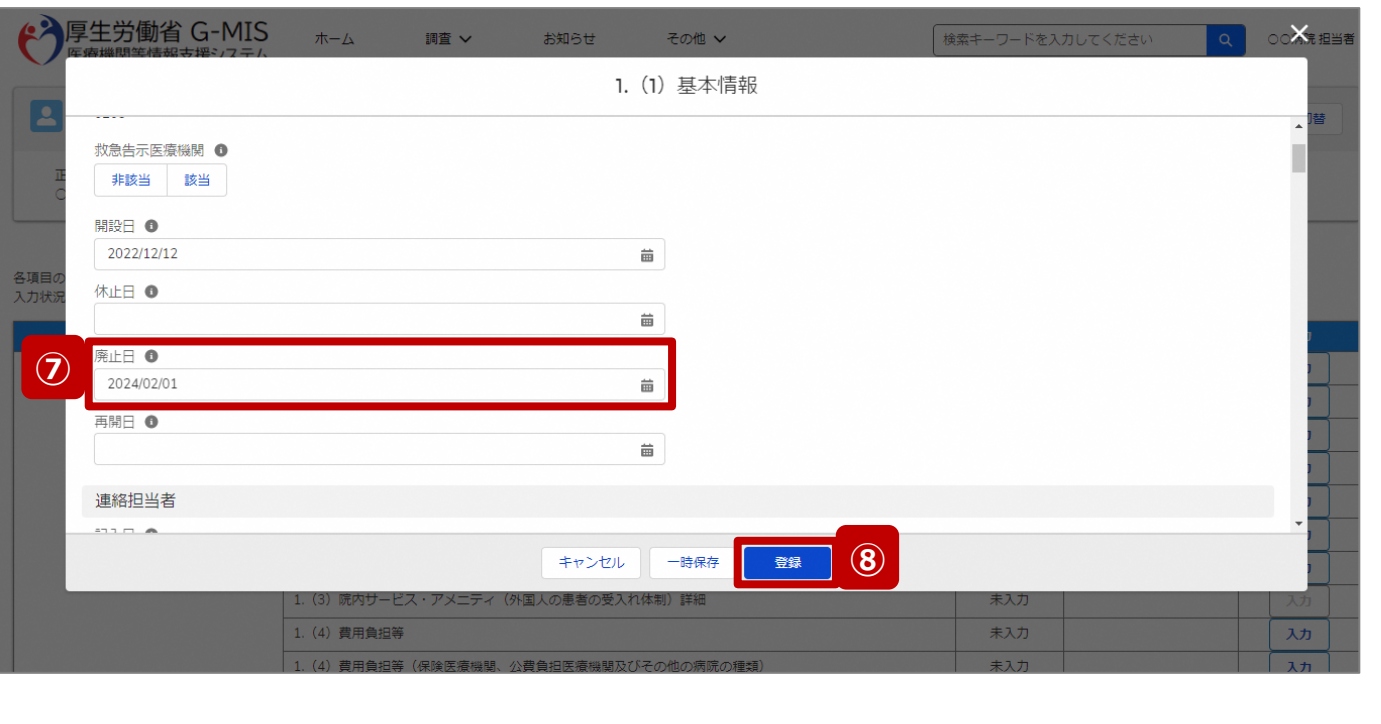

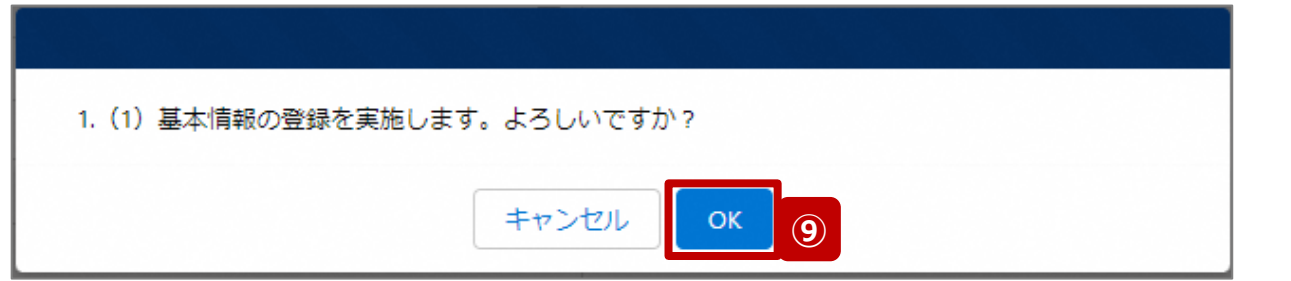

- ⑦ 「廃止日」に報告機関を廃止する日付をカレンダーから 選択します。
- ⑧ 「登録」ボタンをクリックして、実行確認画面を表示しま す。
- ⑨ 「OK」ボタンをクリックして、入力した情報を保存します。

**3-2. 報告機関の廃止報告(6/6)**

#### 調査票入力画面

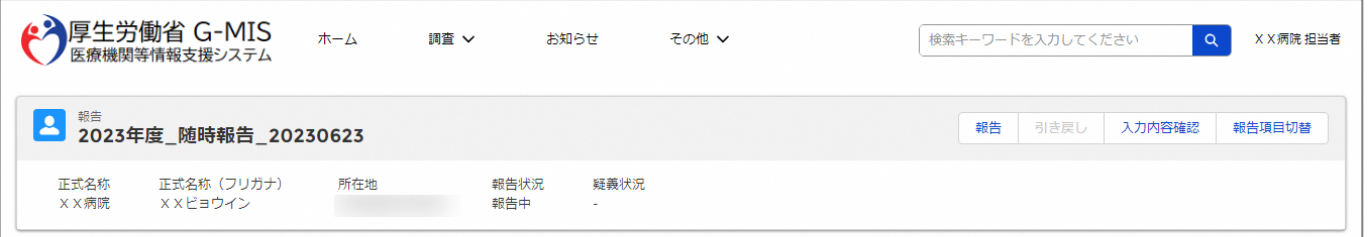

#### 各項目の入力を行う場合は、「入力」ボタンをクリックし、各報告画面で内容を入力してください。

入力状況のいずれかの項目が「入力完了」であることを確認し、「報告」ポタンをクリックしてください。「報告項目切替」ポタンをクリックすることで、簡易報告と詳細報告を切り替えることが可能となります。

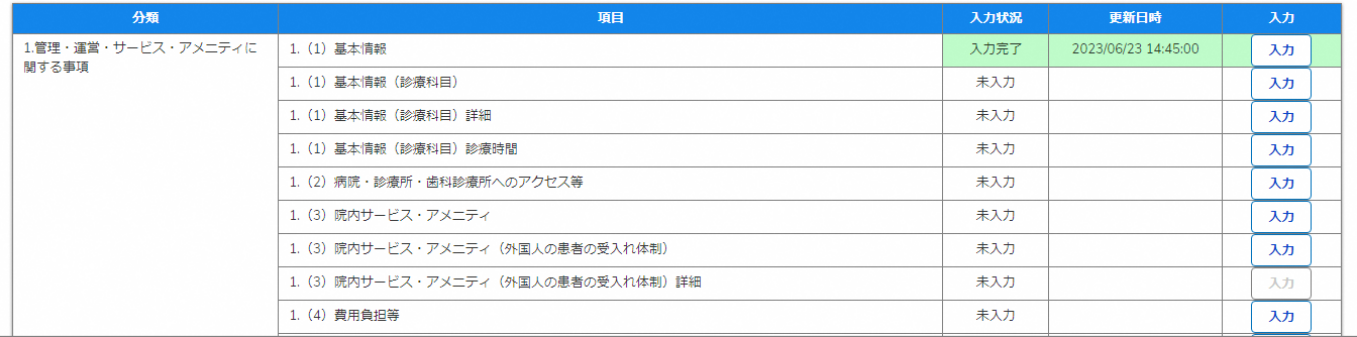

自都道府県より、他の報告項目にも入力をするよう指示が ある場合は、該当する報告項目にて⑥~⑨を繰り返してく ださい。

※以降の操作は「2-2. 随時報告の登録及び報告(13/22)」を 参照してください。

#### **3-3. 報告機関の診療及び営業の休止報告(1/6) 報告機関の診療及び営業の休止報告**

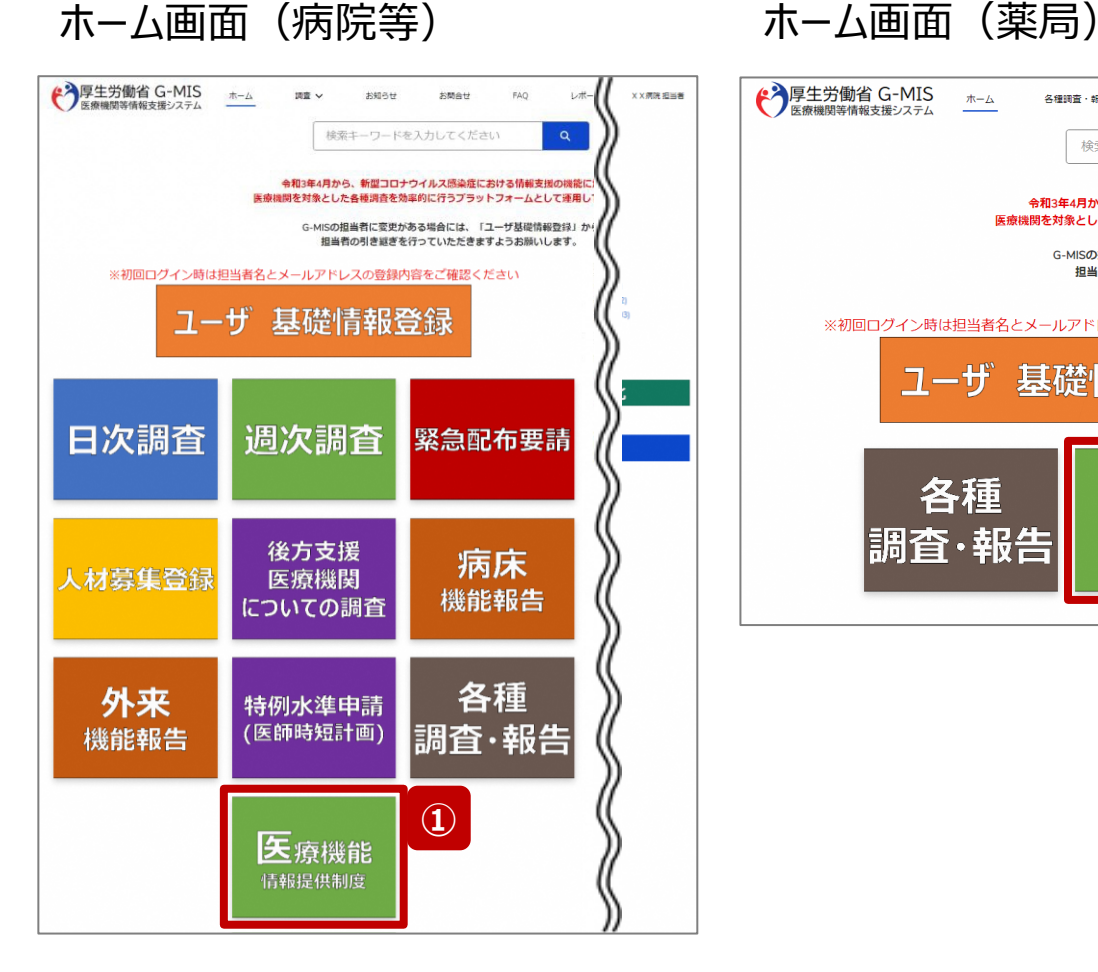

◆ 厚生労働省 G-MIS ホーム お聞 ( X X 薬局 担当者 各種調査・報告回答 お知らせ 検索キーワードを入力してくださ 令和3年4月から、新型コロナウイルス感染症にお 医療機関を対象とした各種調査を効率的に行うプラッ G-MISの担当者に変更がある場合には、「ユー 担当者の引き継ぎを行っていただきます ※初回ログイン時は担当者名とメールアドレスの登録内容をご確認く ユーザ 基礎情報登録 **①** 各種 薬局機能 |調査・報告| 情報提供制度

報告機関の診療及び営業を休止する場合、G-MISで報 告する必要があるため、以降に操作手順を説明します。

① 病院等の場合は「医療機能情報提供制度」ボタン、薬 局の場合は「薬局機能情報提供制度」ボタンをクリック し、本制度のホーム画面に遷移します。

※以降は「医療機能情報提供制度」の画面で説明します。 「薬局機能情報提供制度」も同様の手順です。

**3-3. 報告機関の診療及び営業の休止報告(2/6)**

#### 医療(薬局)機能情報提供制度ホーム画面

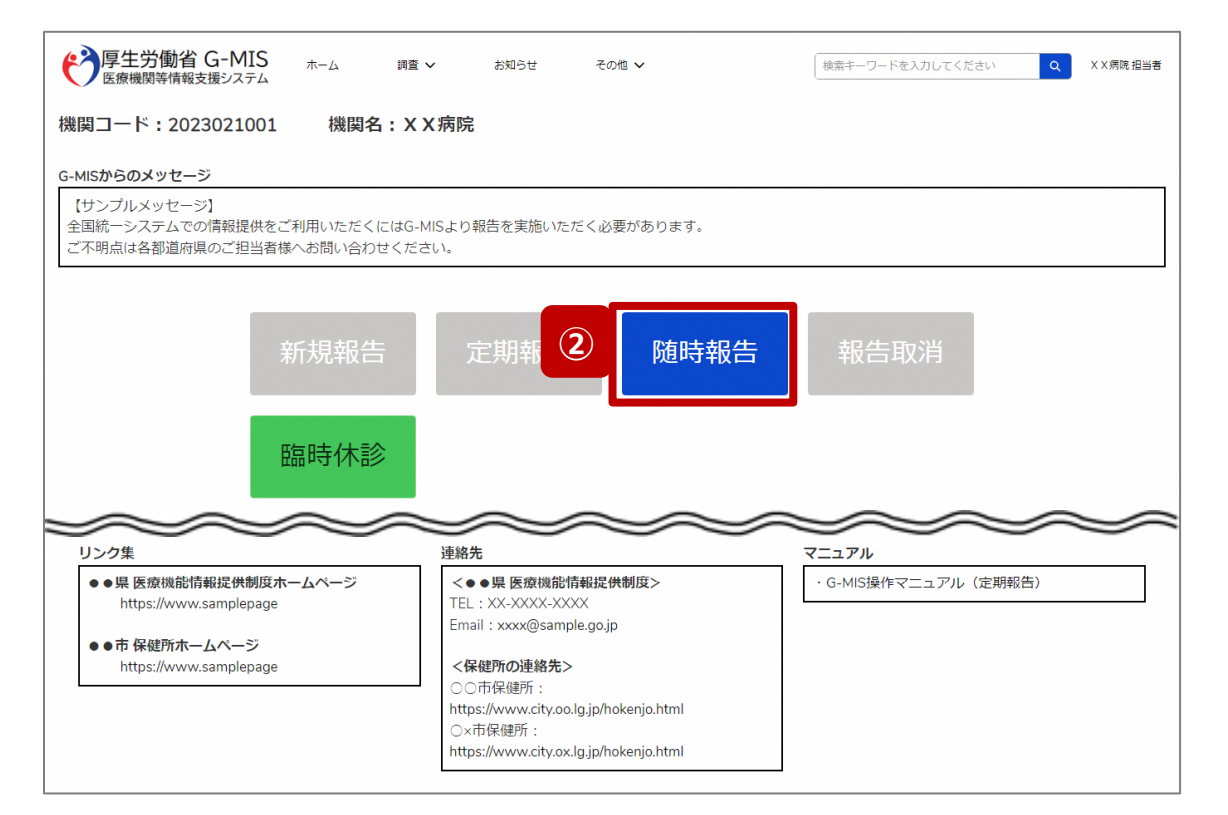

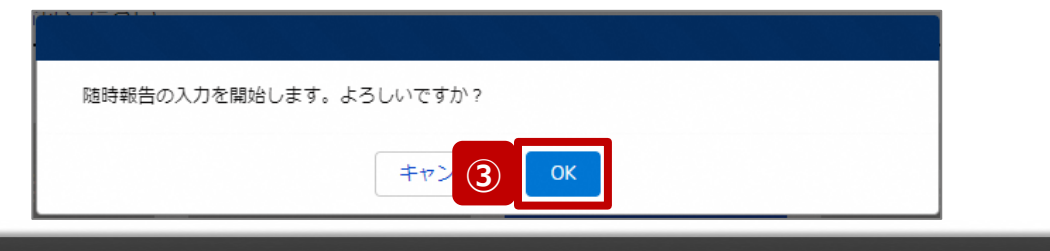

- ② 「随時報告」ボタンをクリックすると、随時報告の入力開 始確認画面が表示されます。
- ③ 「OK」ボタンをクリックし、調査票入力画面に遷移します。

※「随時報告」以外の各ボタンについては、「2-2. 随時報 告の登録及び報告(22/22)」で補足説明します。

#### **3-3. 報告機関の診療及び営業の休止報告(3/6)**

#### 調査票入力画面

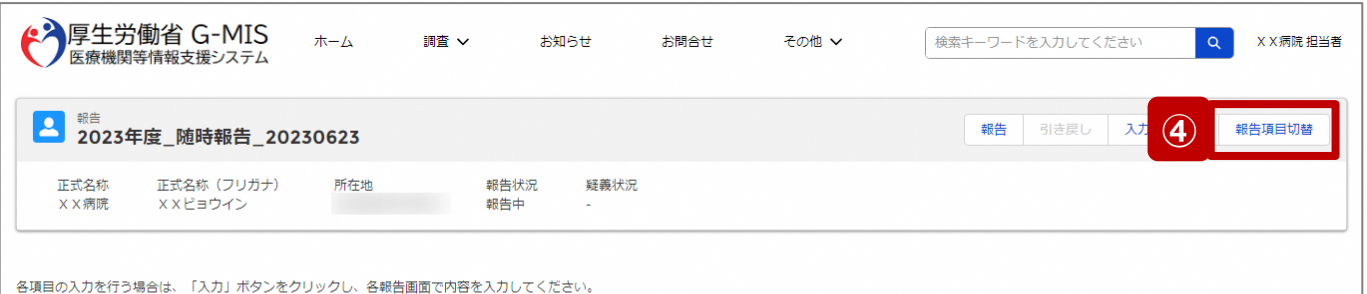

入力状況のいずれかの項目が「入力完了」であることを確認し、「報告」ボタンをクリックしてください。「報告項目切替」ボタンをクリックすることで、簡易報告と詳細報告を切り替えることが可能となります。

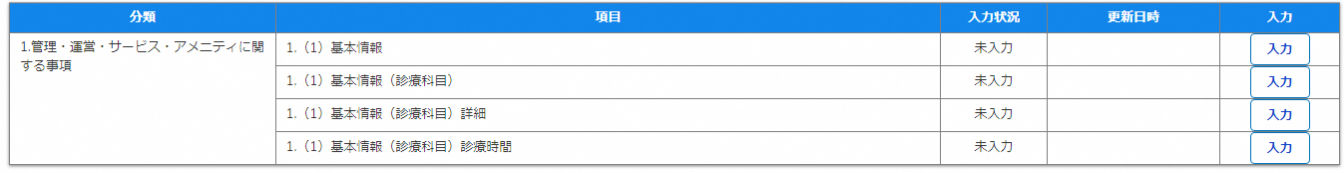

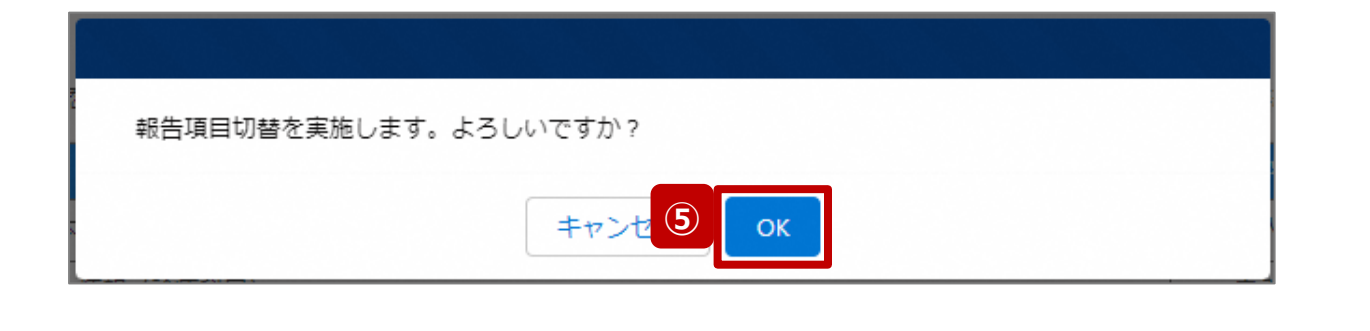

- ④ 「報告項目切替」ボタンをクリックして、実行確認画面を 表示します。
- ⑤ 「OK」ボタンをクリックして、随時報告画面で初期表示 される項目以外も含めた、全ての報告項目が表示され た入力画面に切り替えます。

#### **3-3. 報告機関の診療及び営業の休止報告(4/6)**

#### 調査票入力画面

4.その他

4.難病

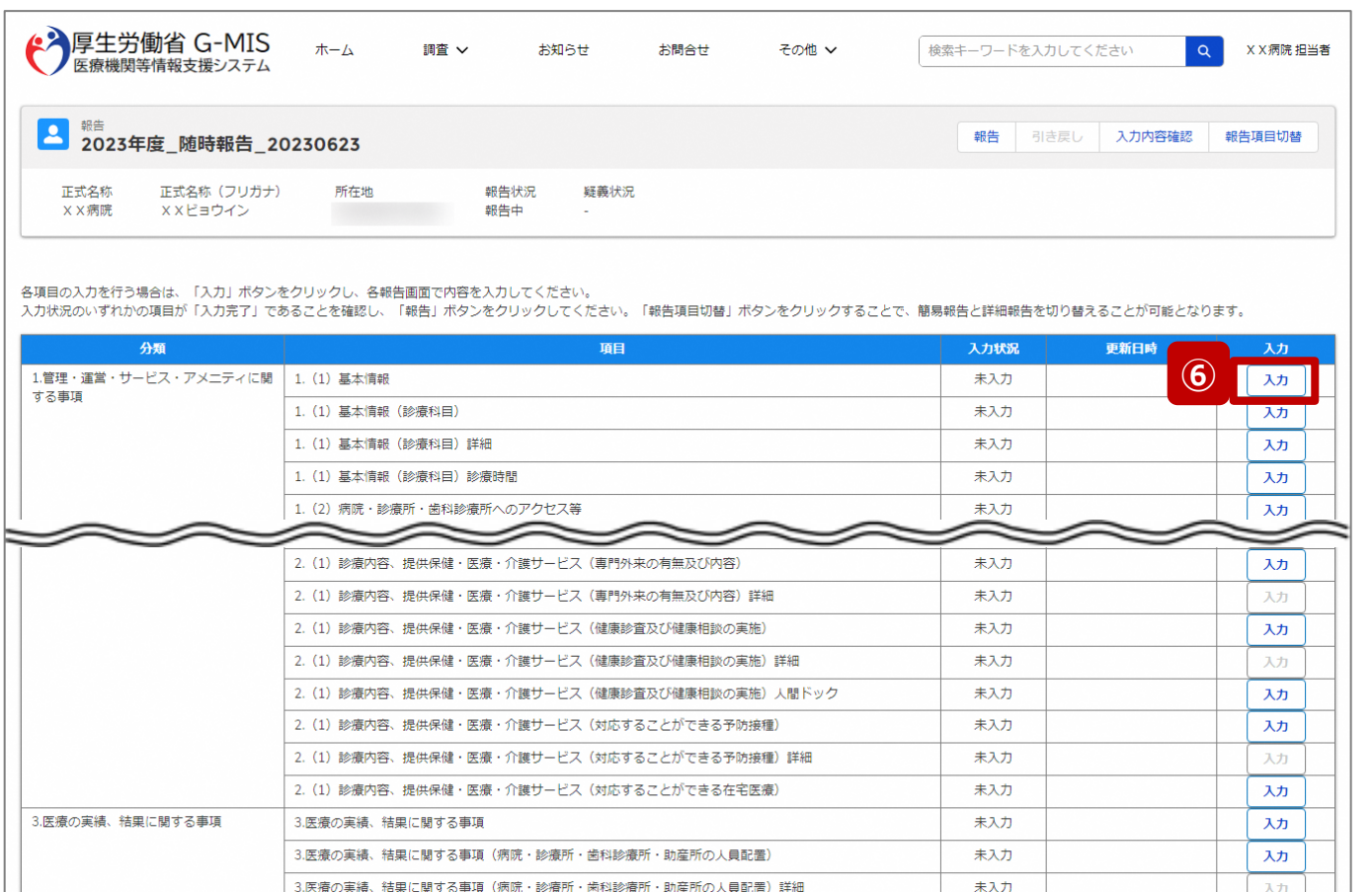

未入力

入力

- ⑥ 以下の報告項目の「入力」ボタンをクリックして入力画 面を表示します。
	- 病院、診療所、歯科診療所、助産所: 1.(1)基本情報
	- 薬局: 1.1.基本情報(薬局)

**3-3. 報告機関の診療及び営業の休止報告(5/6)**

#### 調査票入力画面

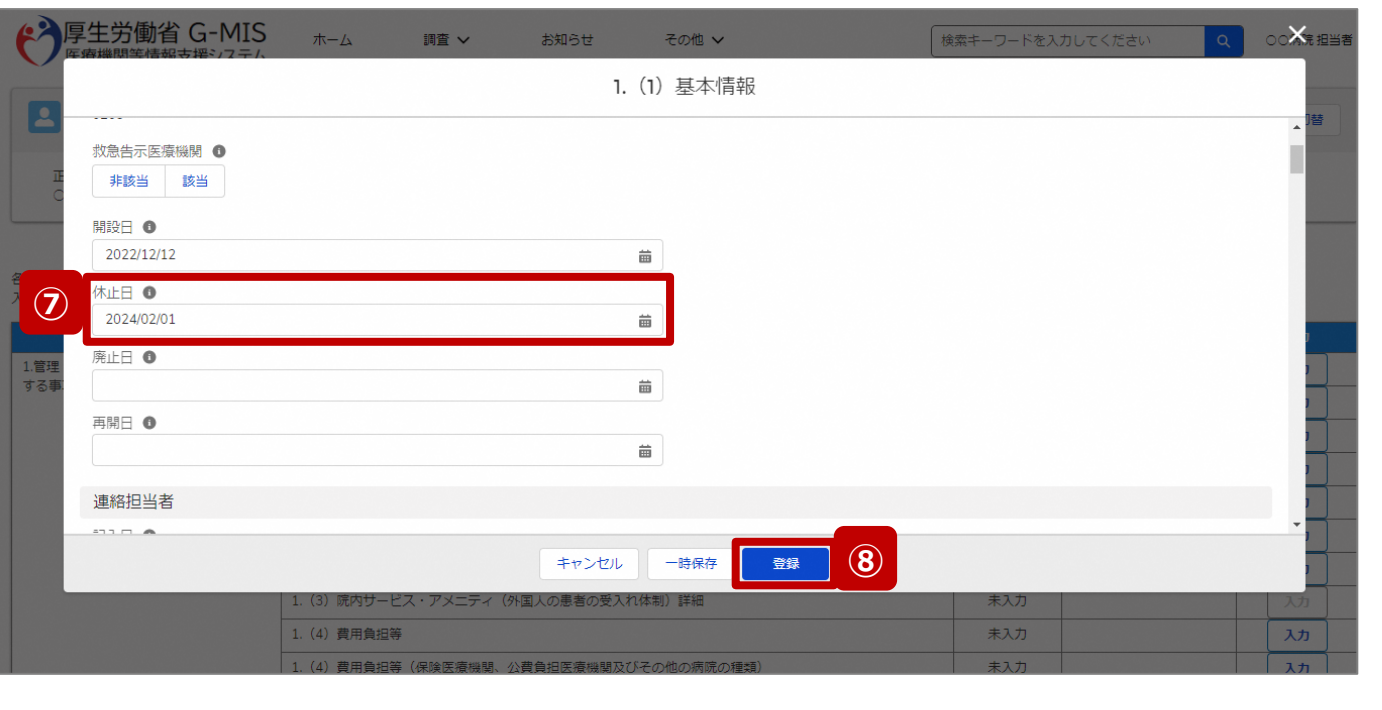

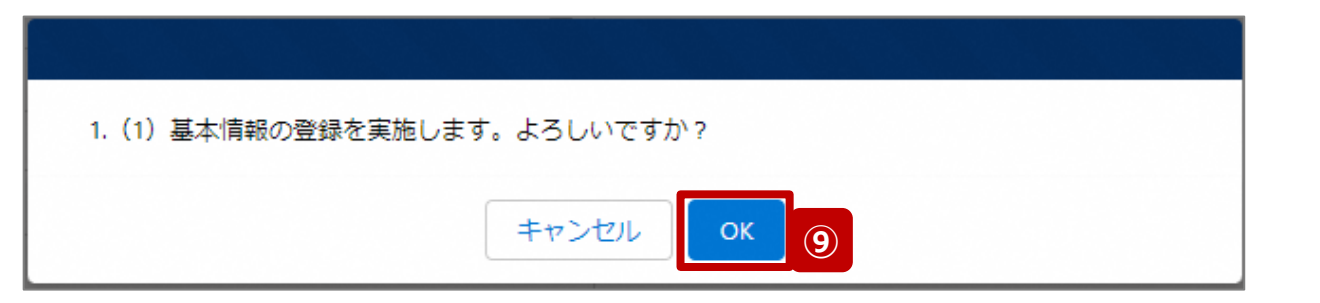

- ⑦ 「休止日」に報告機関の診療及び営業休止を開始す る日付をカレンダーから選択します。
- ⑧ 「登録」ボタンをクリックして、実行確認画面を表示しま す。
- <sup>⑨</sup> 「OK」ボタンをクリックして、入力した情報を保存します。 **<sup>⑦</sup>**

#### **3-3. 報告機関の診療及び営業の休止報告(6/6)**

#### 調査票入力画面

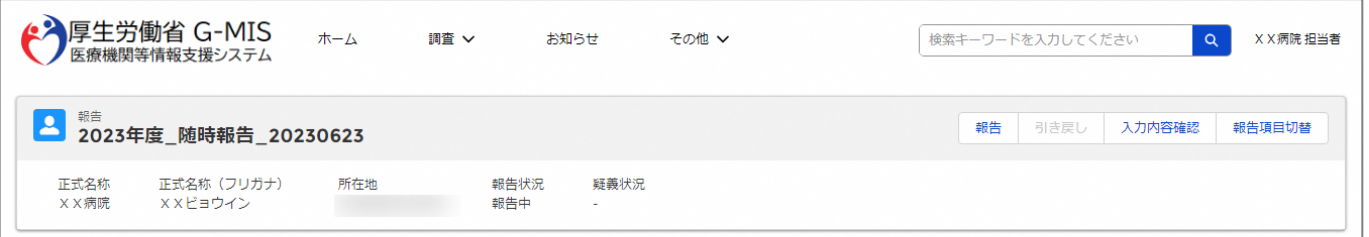

#### 各項目の入力を行う場合は、「入力」ボタンをクリックし、各報告画面で内容を入力してください。

入力状況のいずれかの項目が「入力完了」であることを確認し、「報告」ポタンをクリックしてください。「報告項目切替」ポタンをクリックすることで、簡易報告と詳細報告を切り替えることが可能となります。

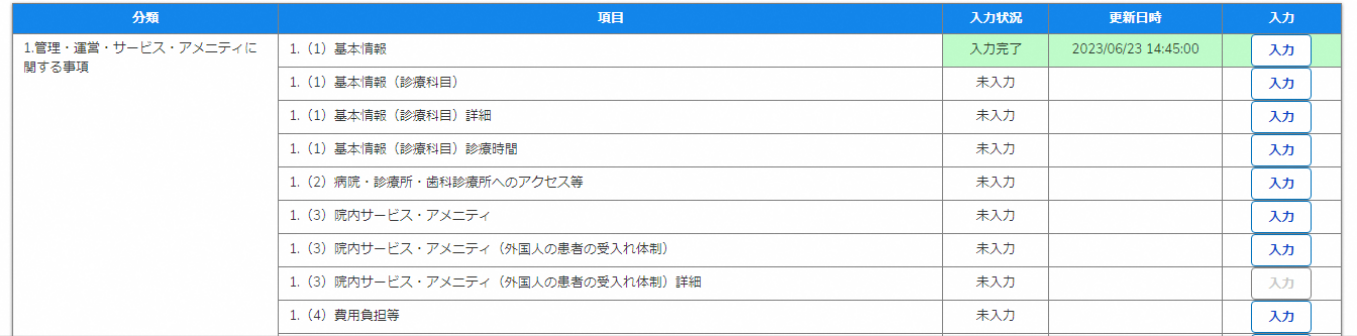

自都道府県より、他の報告項目にも入力をするよう指示が ある場合は、該当する報告項目にて⑥~⑨を繰り返してく ださい。

※以降の操作は「2-2. 随時報告の登録及び報告(13/22)」を 参照してください。

#### **3-4. 報告機関の診療及び営業の再開報告(1/6) 報告機関の診療及び営業の再開報告**

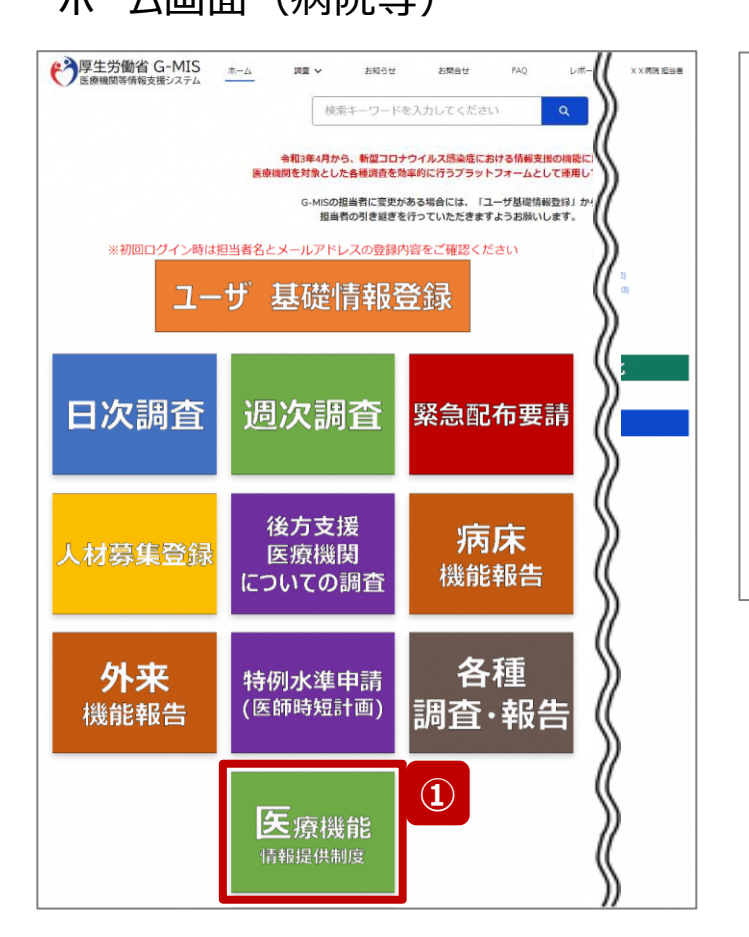

ホーム画面(病院等) オーム画面(薬局)

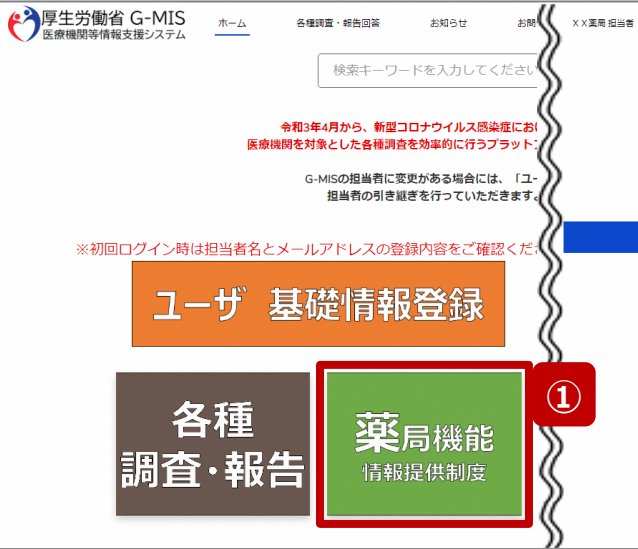

報告機関の診療及び営業を再開する場合、G-MISで報 告する必要があるため、以降に操作手順を説明します。

① 病院等の場合は「医療機能情報提供制度」ボタン、薬 局の場合は「薬局機能情報提供制度」ボタンをクリック し、本制度のホーム画面に遷移します。

※以降は「医療機能情報提供制度」の画面で説明します。 「薬局機能情報提供制度」も同様の手順です。

**3-4. 報告機関の診療及び営業の再開報告(2/6)**

#### 医療(薬局)機能情報提供制度ホーム画面

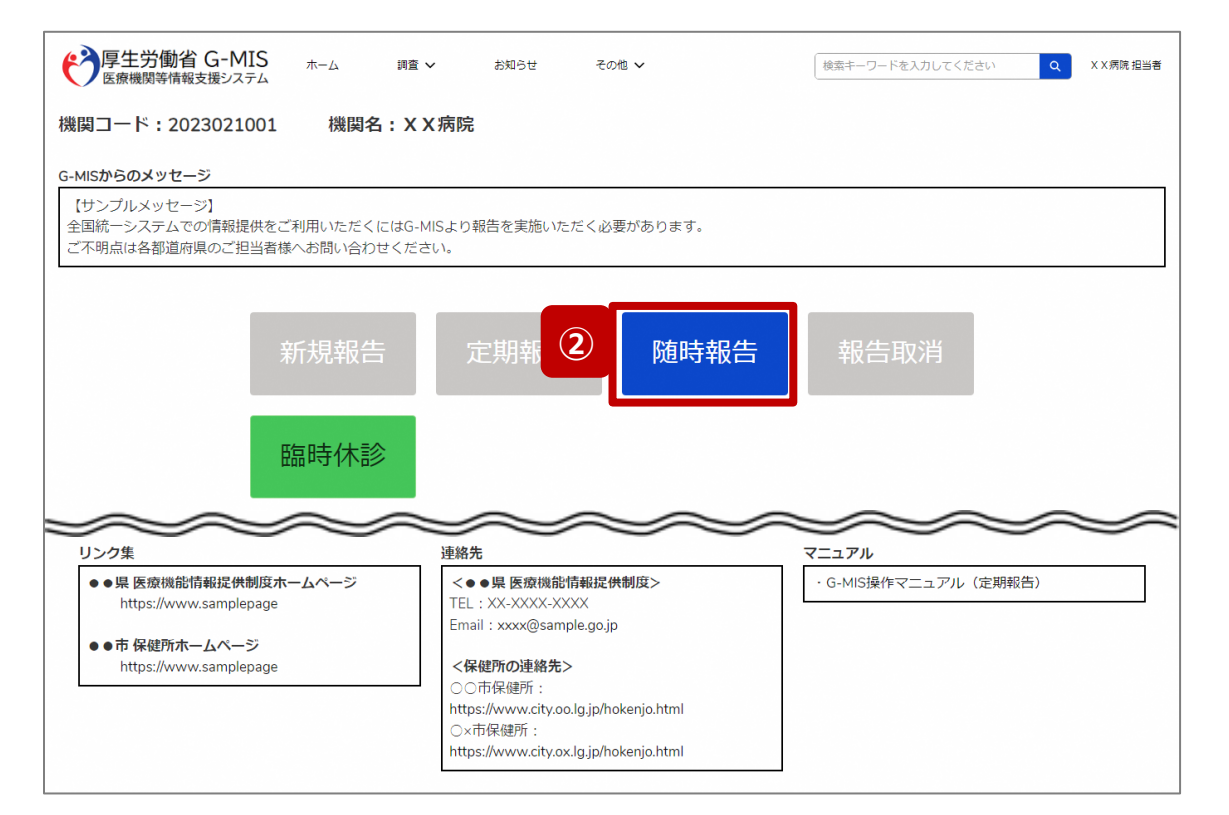

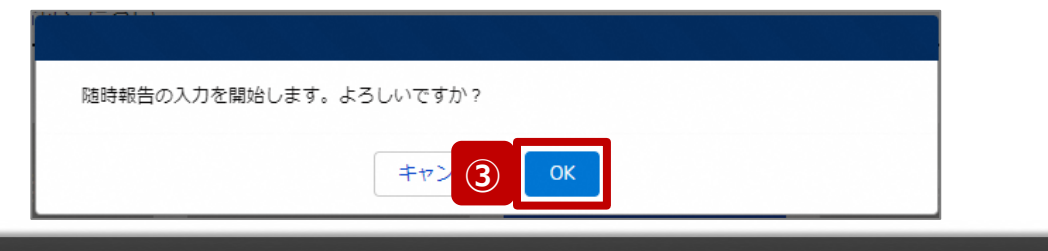

- ② 「随時報告」ボタンをクリックすると、随時報告の入力開 始確認画面が表示されます。
- ③ 「OK」ボタンをクリックし、調査票入力画面に遷移します。

※「随時報告」以外の各ボタンについては、「2-2. 随時報 告の登録及び報告(22/22)」で補足説明します。

#### **3-4. 報告機関の診療及び営業の再開報告(3/6)**

#### 調査票入力画面

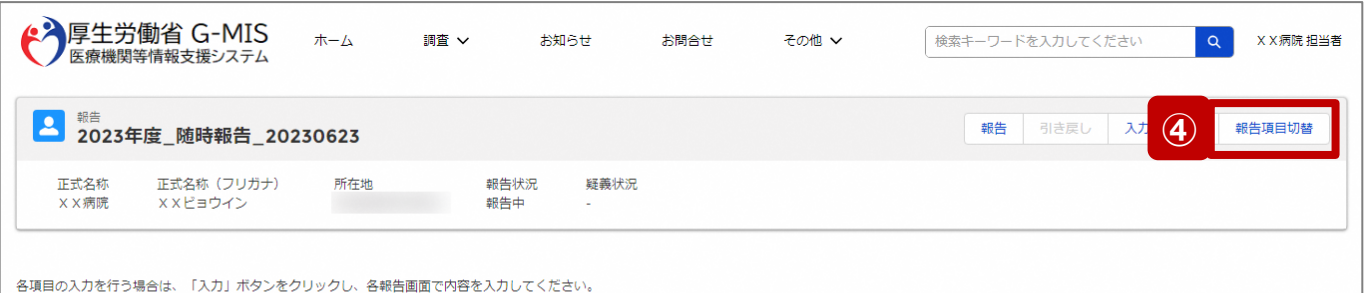

入力状況のいずれかの項目が「入力完了」であることを確認し、「報告」ボタンをクリックしてください。「報告項目切替」ボタンをクリックすることで、簡易報告と詳細報告を切り替えることが可能となります。

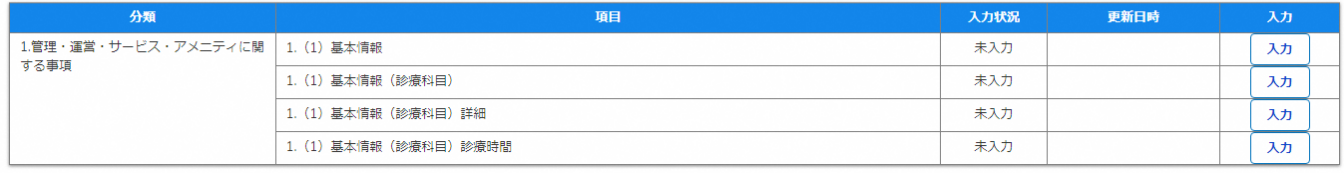

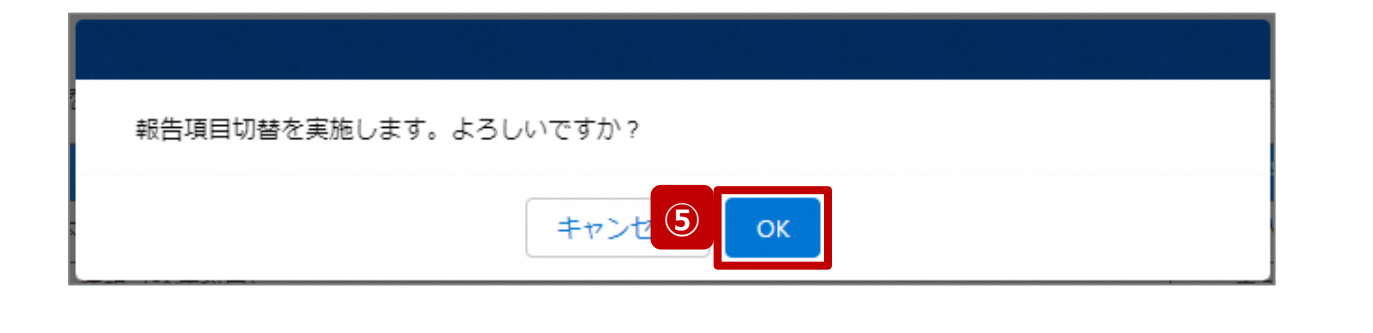

- ④ 「報告項目切替」ボタンをクリックして、実行確認画面を 表示します。
- ⑤ 「OK」ボタンをクリックして、随時報告画面で初期表示 される項目以外も含めた、全ての報告項目が表示され た入力画面に切り替えます。

#### **3-4. 報告機関の診療及び営業の再開報告(4/6)**

#### 調査票入力画面

3.医療の実績、結果に関する事項

4.その他

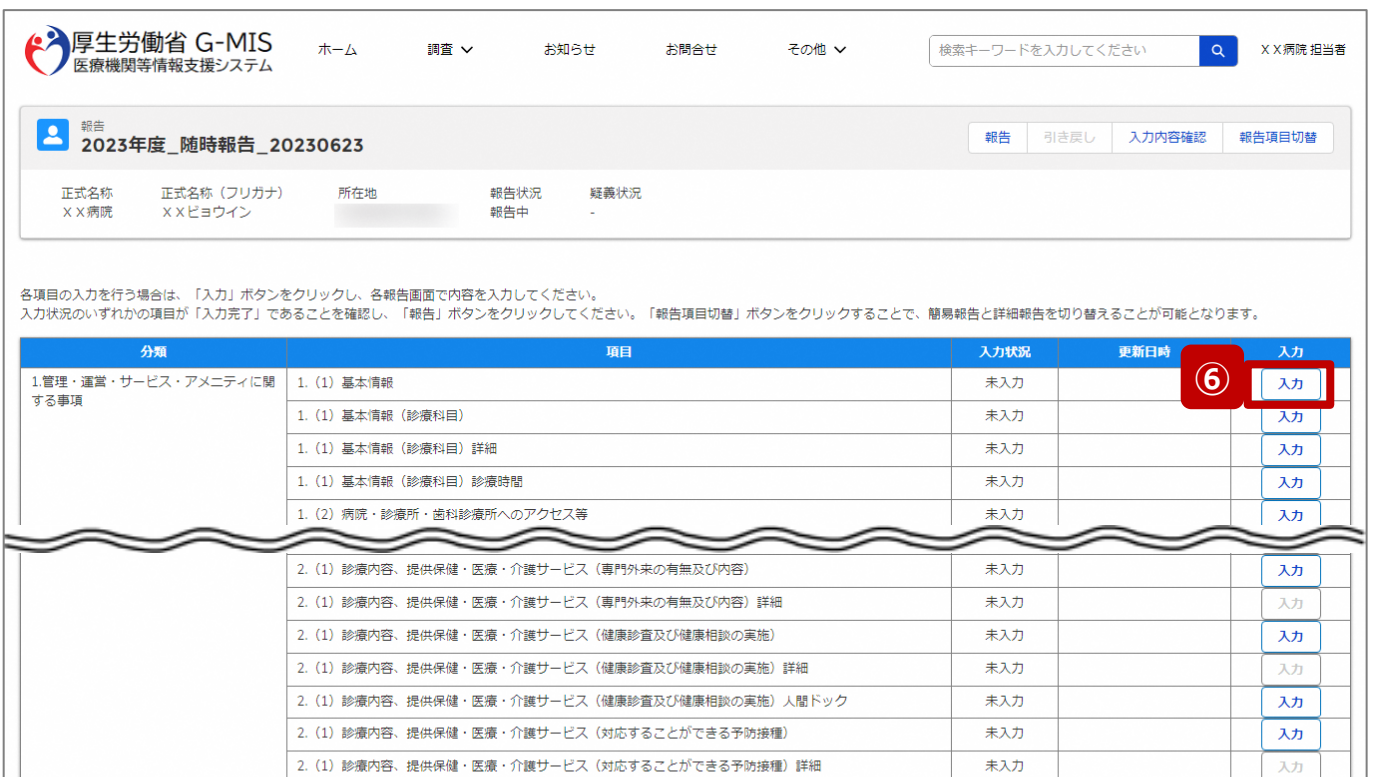

未入力

未入力

未入力

未入力

未入力

入力

入力

入力

入力

入力

2. (1) 診療内容、提供保健・医療・介護サービス (対応することができる在宅医療)

3.医療の実績、結果に関する事項(病院・診療所・歯科診療所・助産所の人員配置)

3.医療の実績、結果に関する事項(病院・診療所・歯科診療所・助産所の人員配置)詳細

3.医療の実績、結果に関する事項

4.難病

- ⑥ 以下の報告項目の「入力」ボタンをクリックして入力画 面を表示します。
	- 病院、診療所、歯科診療所、助産所: 1.(1)基本情報
	- 薬局: 1.1.基本情報(薬局)

**3-4. 報告機関の診療及び営業の再開報告(5/6)**

#### 調査票入力画面

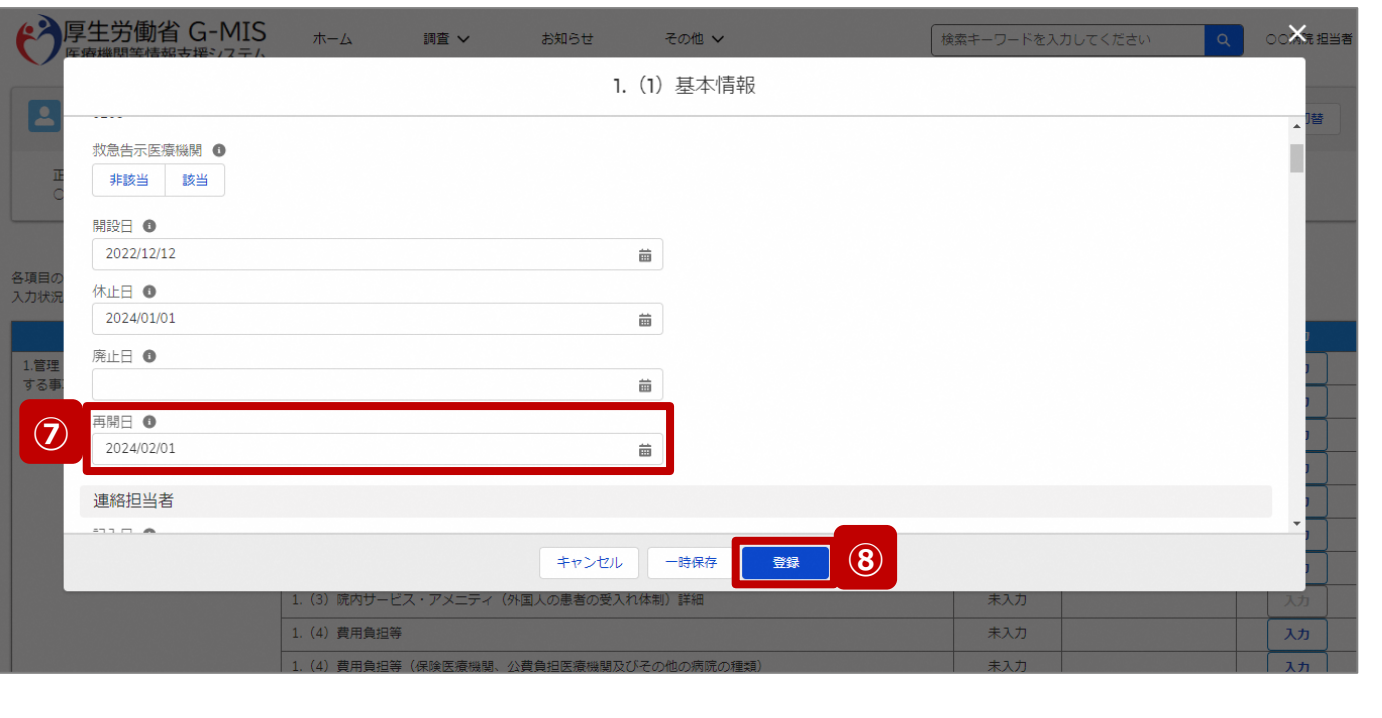

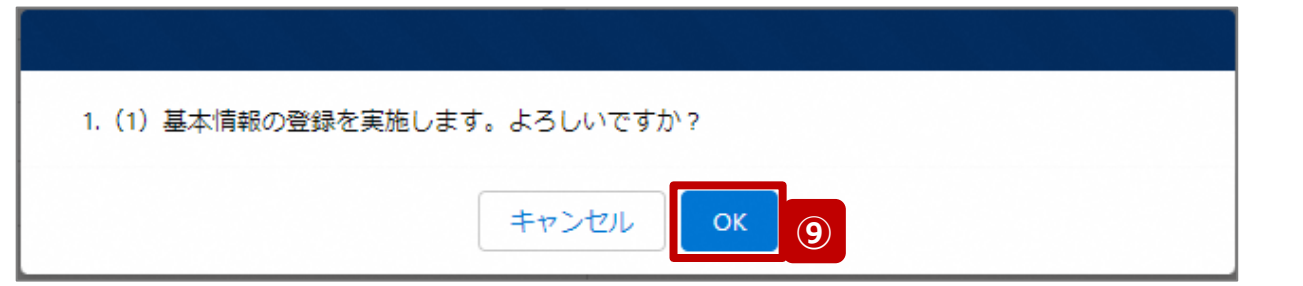

- ⑦ 「再開日」に報告機関の診療及び営業を再開する日 付をカレンダーから選択します。
- ⑧ 「登録」ボタンをクリックして、実行確認画面を表示しま す。
- ⑨ 「OK」ボタンをクリックして、入力した情報を保存します。

#### **3-4. 報告機関の診療及び営業の再開報告(6/6)**

#### 調査票入力画面

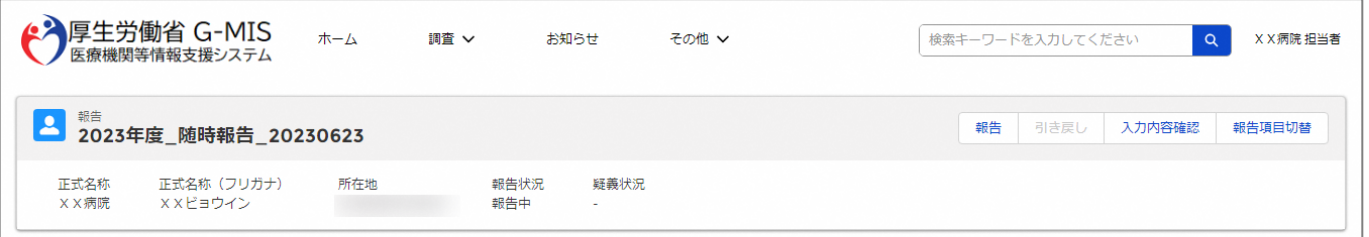

#### 各項目の入力を行う場合は、「入力」ボタンをクリックし、各報告画面で内容を入力してください。

入力状況のいずれかの項目が「入力完了」であることを確認し、「報告」ポタンをクリックしてください。「報告項目切替」ポタンをクリックすることで、簡易報告と詳細報告を切り替えることが可能となります。

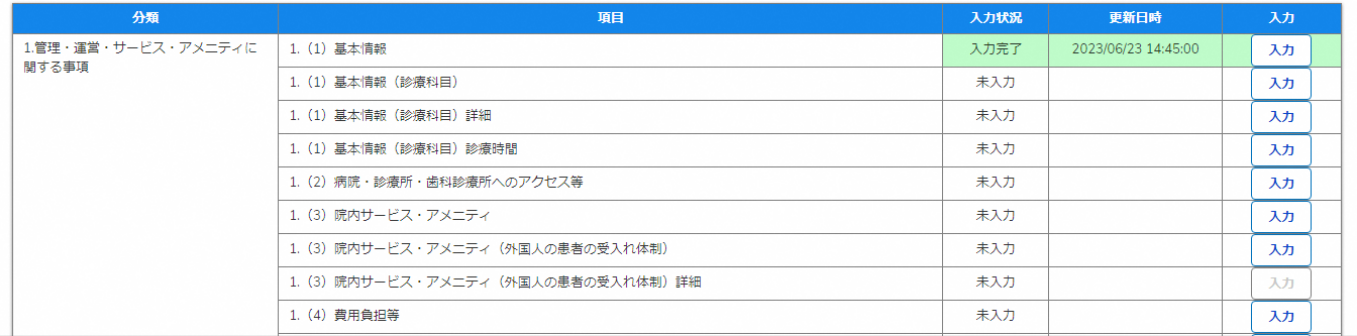

自都道府県より、他の報告項目にも入力をするよう指示が ある場合は、該当する報告項目にて⑥~⑨を繰り返してく ださい。

※以降の操作は「2-2. 随時報告の登録及び報告(13/22)」を 参照してください。

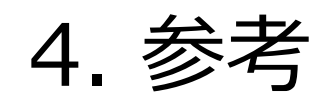

#### **4-1. 報告状況一覧(1/2) 報告状況一覧 4. 参考**

#### 各報告状況について、以下で説明します。 報告状況の状態遷移については、次ページをご確認ください。

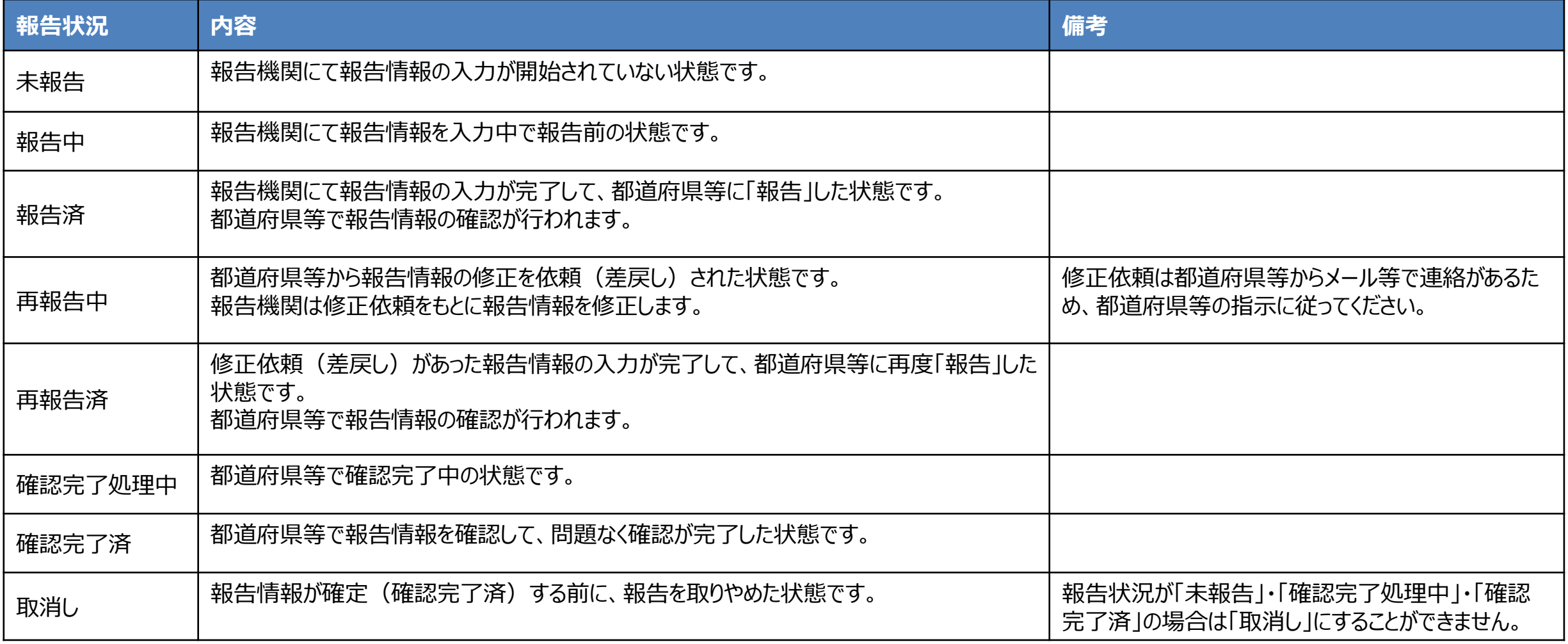

#### **4. 参考 4-1. 報告状況一覧(2/2)**

各報告状況の状態遷移イメージは以下の通りです。

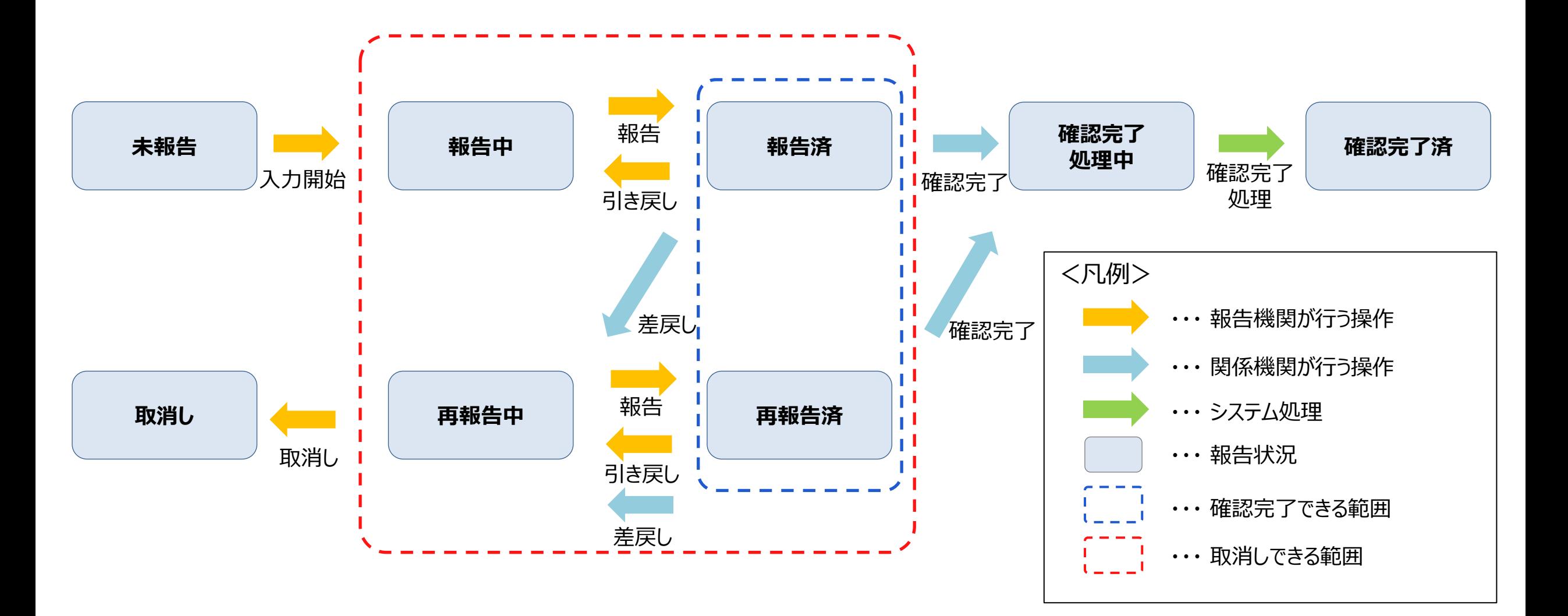

#### **4-2. システムエラーメッセージ一覧 4. 参考**

#### 随時報告のシステム操作中に発生したシステムエラーについては、以下の方法で対処を行ってください。

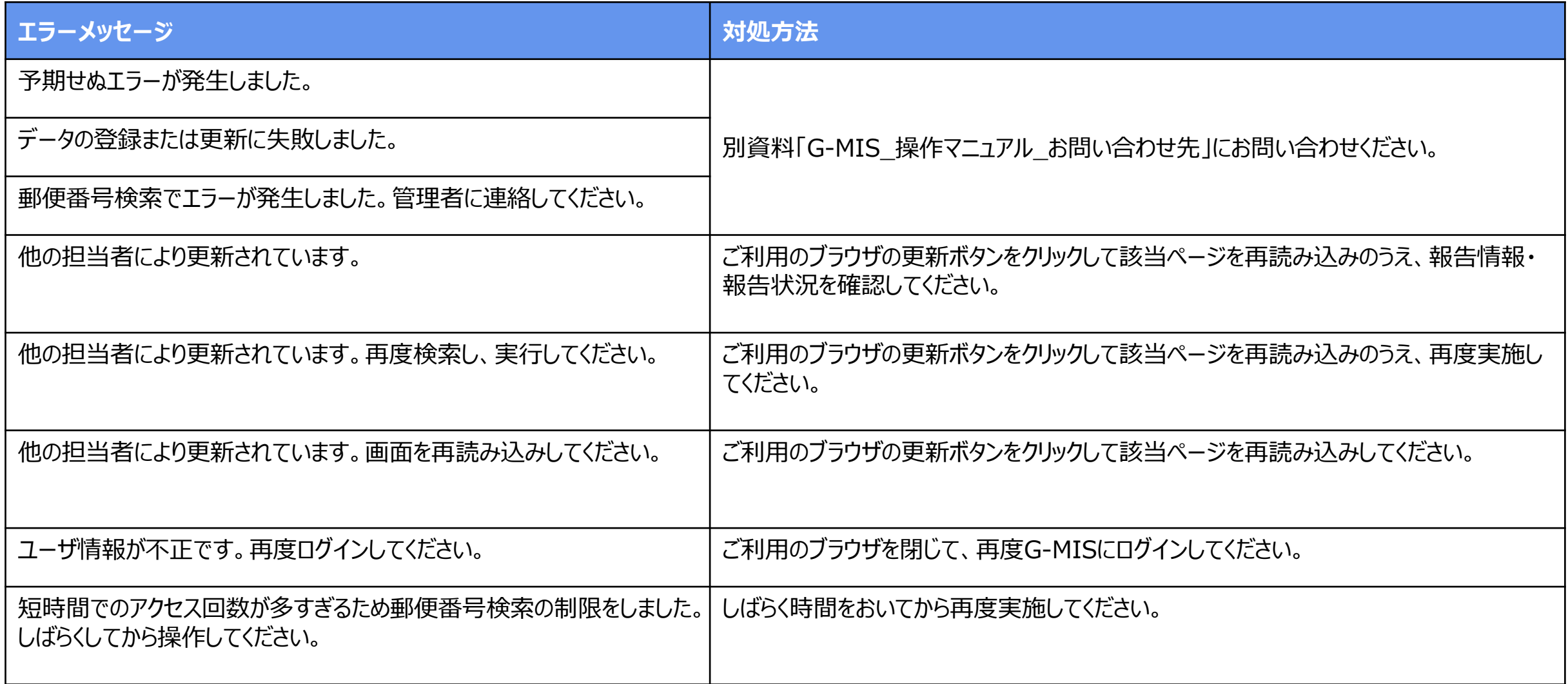

## **G-MISお問い合わせ先**

## ○医療機能情報提供制度に関するご質問について

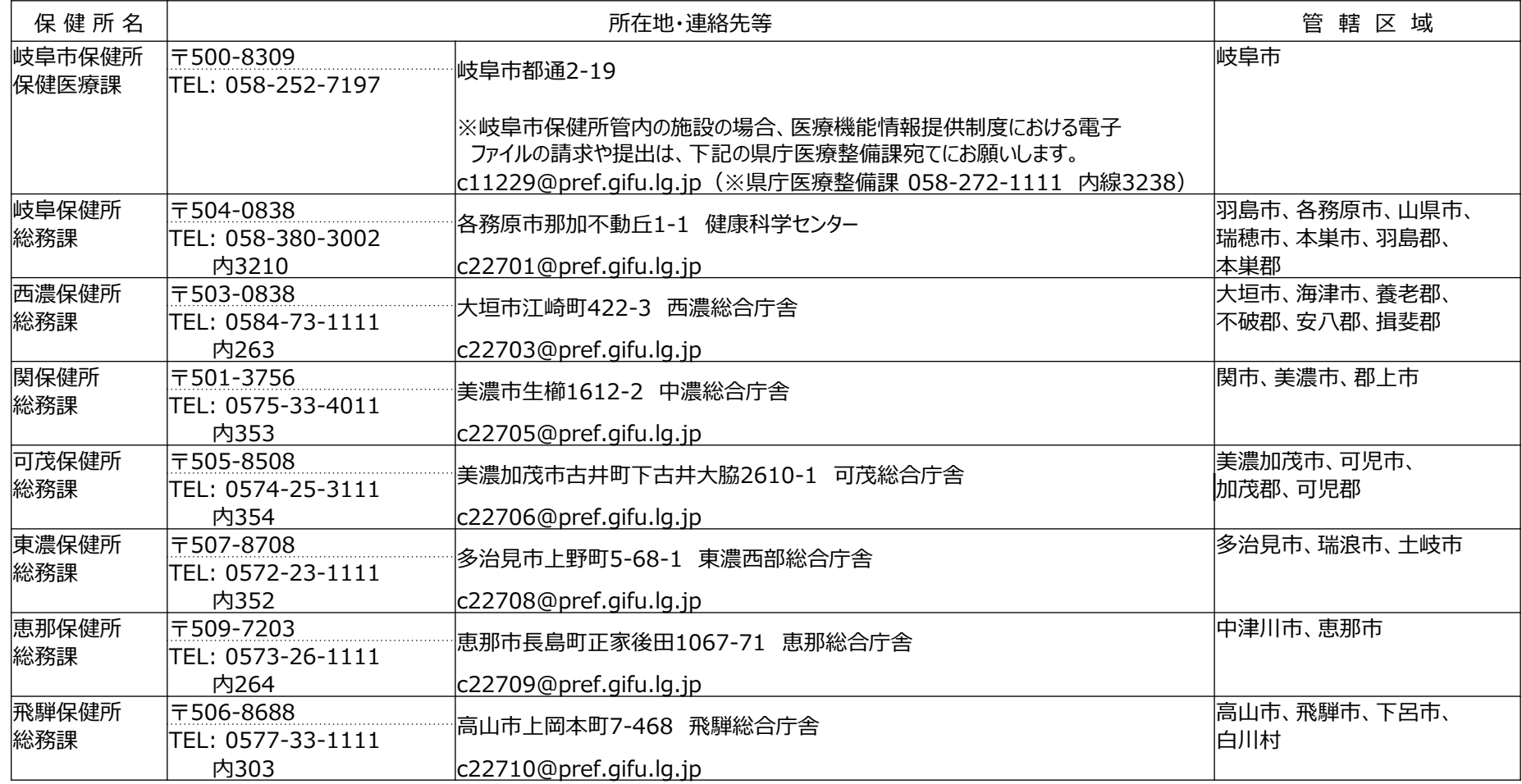

○システムへの画面入力内容・操作方法について 岐阜県健康福祉部医療整備課 医療機能提供制度担当 c11229@pref.gifu.lg.jp

TEL 058-272-8267